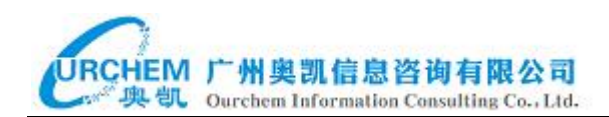

# **知识产权一体化管理系统**

# **用户操作手册**

# (科研人员&校内评审专家)

**广州奥凯信息咨询有限公司**

**2023 年 11 月**

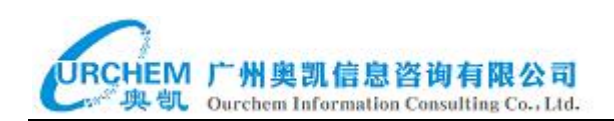

#### 修订历史

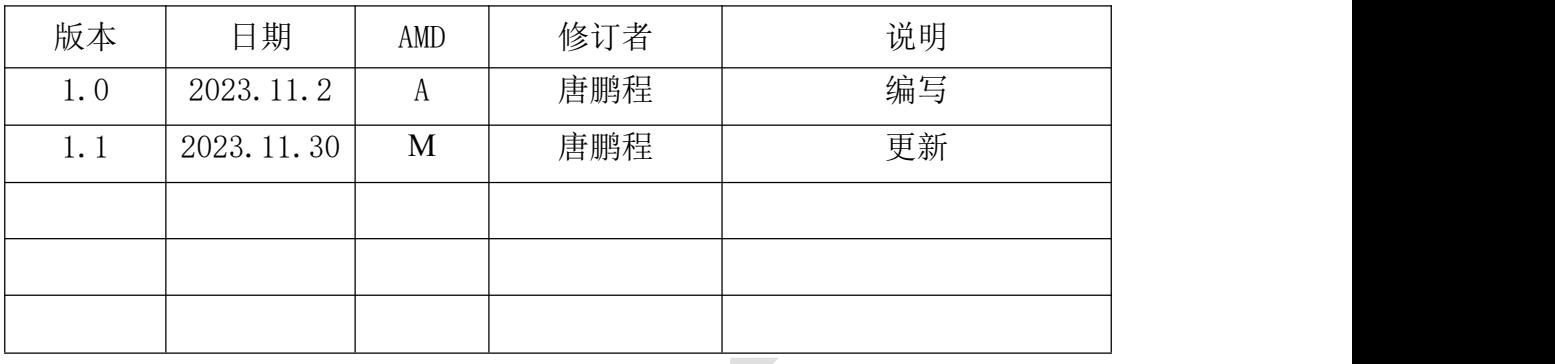

(A-添加,M-修改,D-删除)

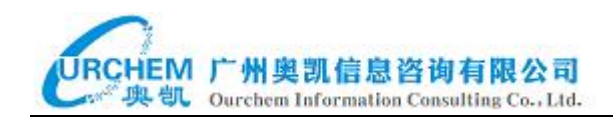

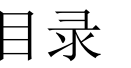

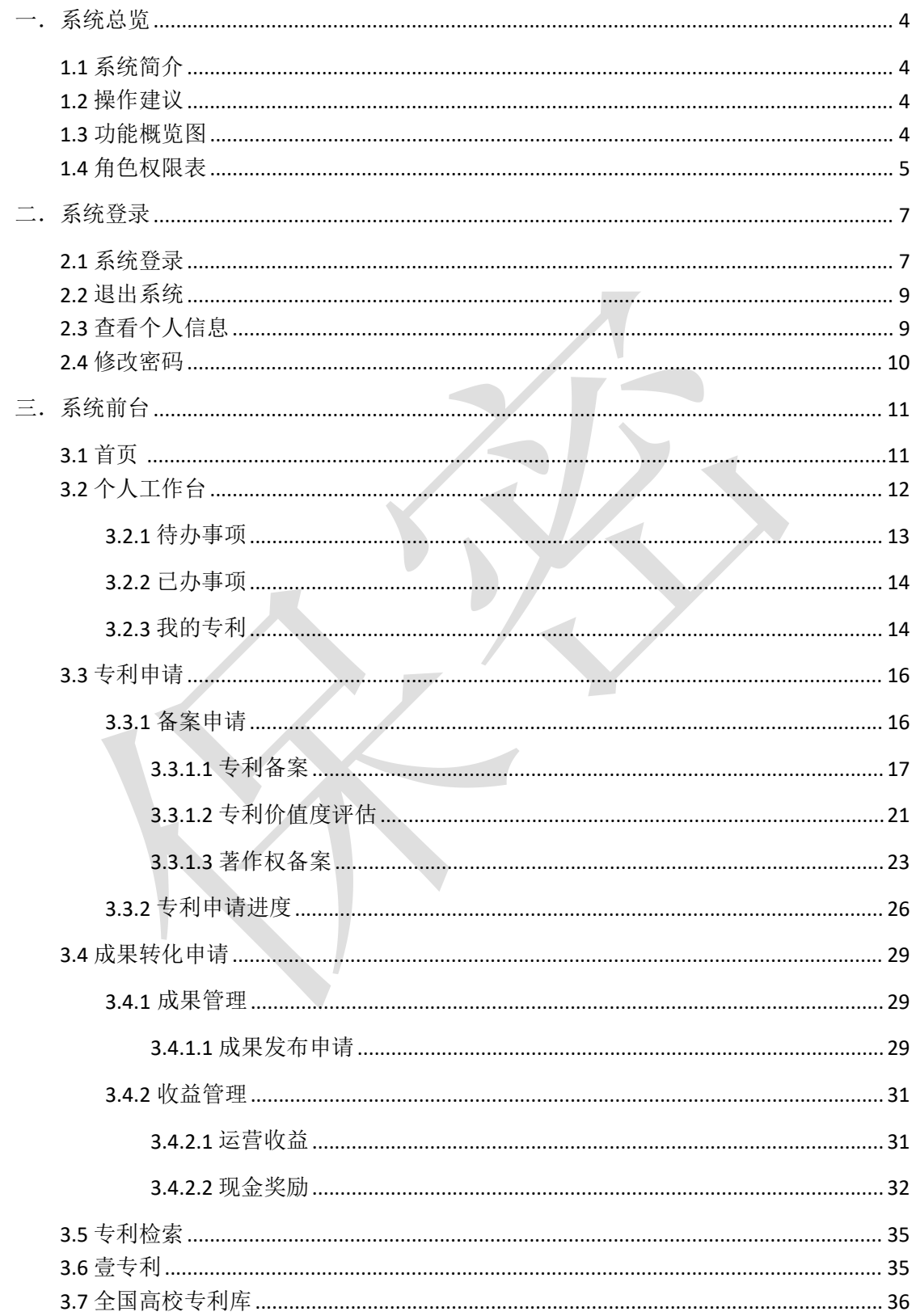

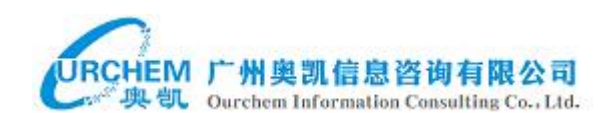

#### <span id="page-3-0"></span>一.系统总览

#### <span id="page-3-1"></span>1.1 系统简介

知识产权一体化管理系统是由广州奥凯信息咨询有限公司承建,系统包含 首页、个人工作台、专利申请、成果转化申请、专利检索、壹专利、统计图表、 全国高校专利库、代理案件、费用管理、系统管理、组织架构、专利信息管理、 供应商管理、关联发明人管理。

#### <span id="page-3-2"></span>1.2 操作建议

本系统建议使用谷歌、火狐、IE11 以上等主流浏览器进行操作。

#### <span id="page-3-3"></span>1.3 功能概览图

系统功能概览图如下所示:

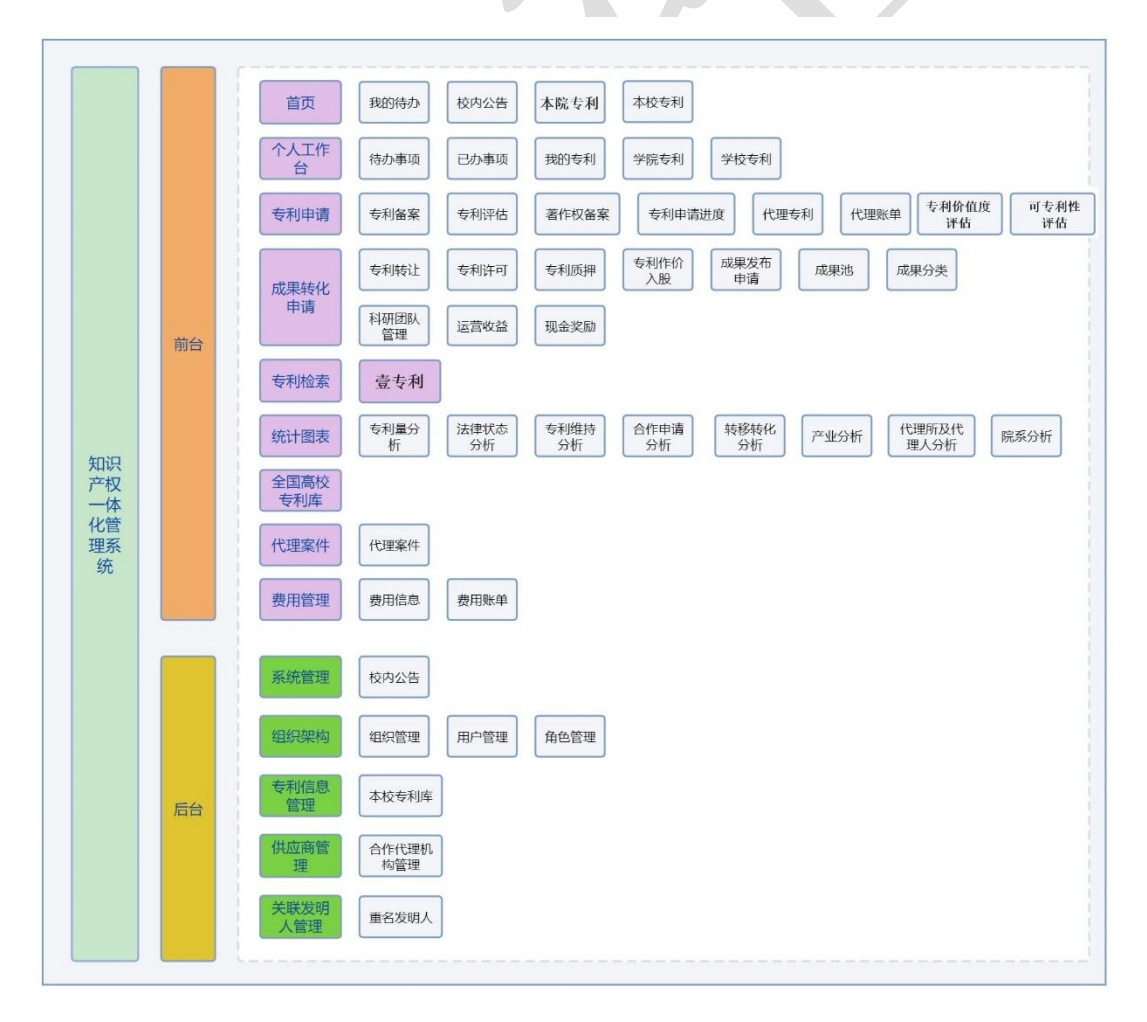

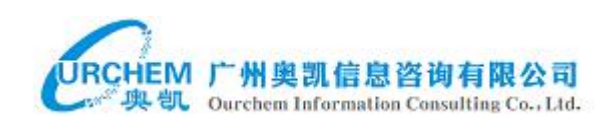

# <span id="page-4-0"></span>1.4 角色权限表

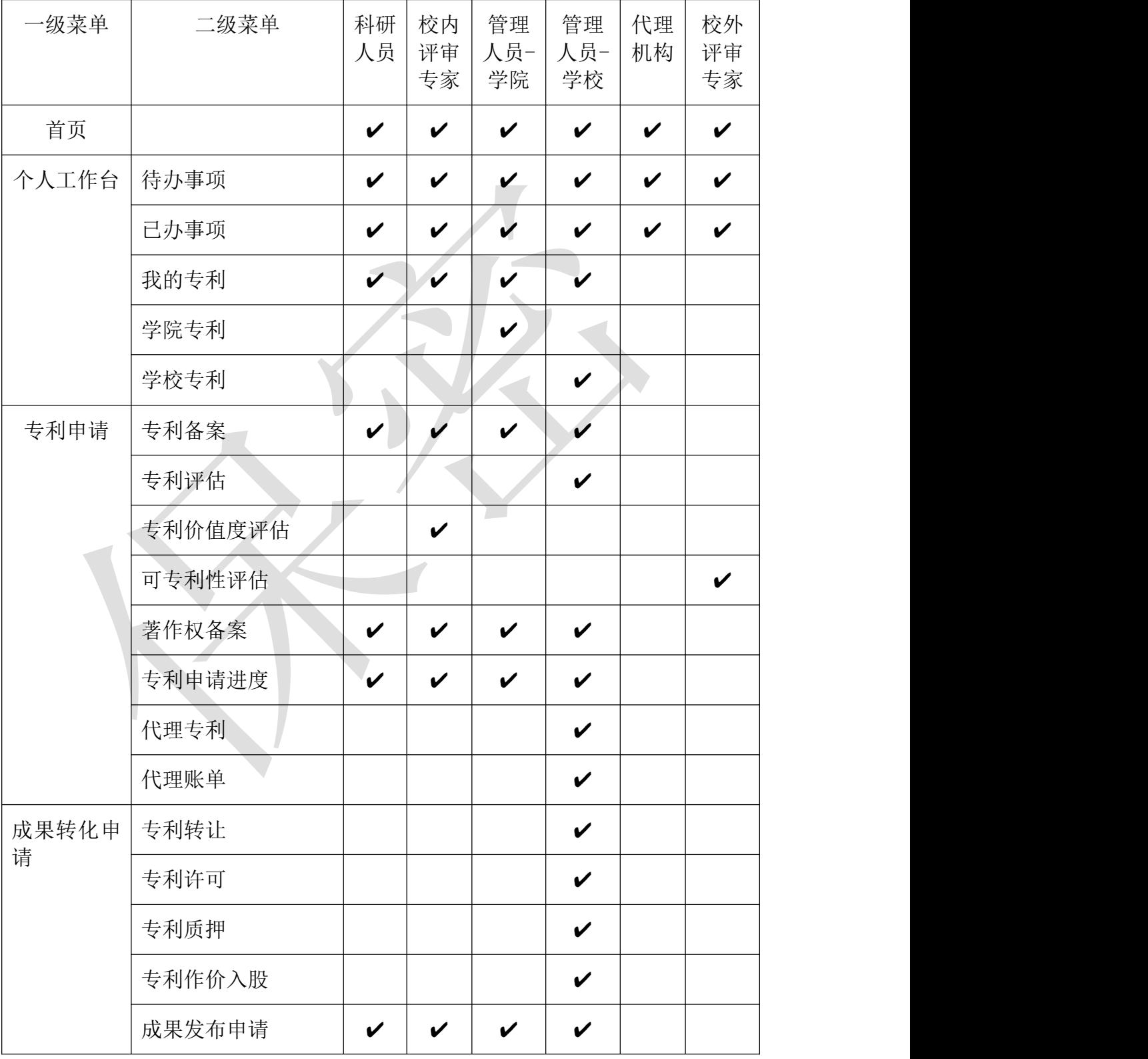

本系统分为前台和后台,不同角色的用户登录系统所能操作的权限如下表:

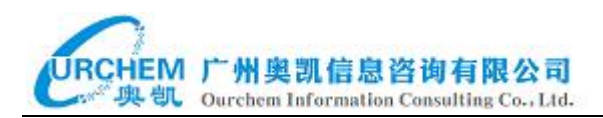

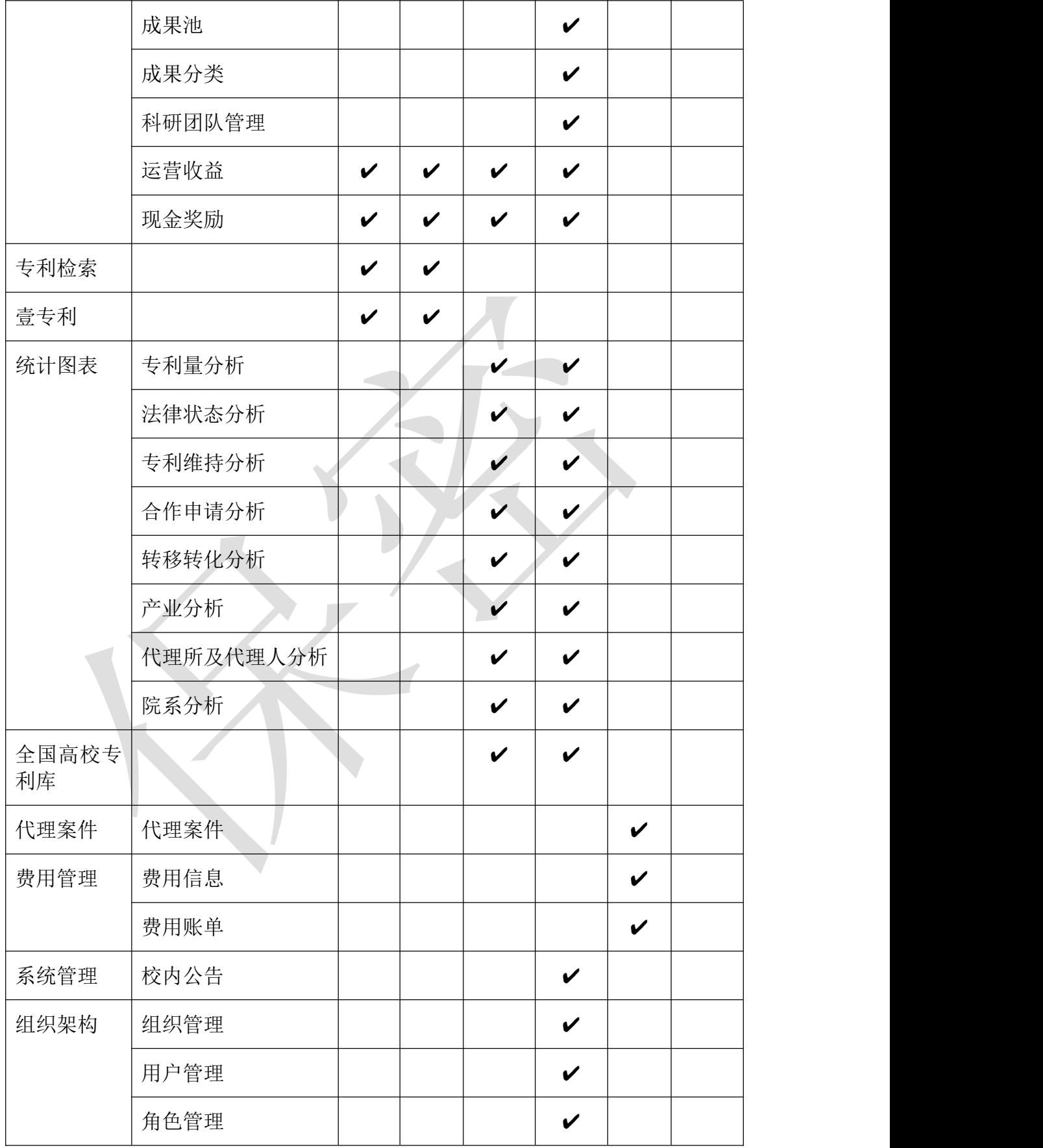

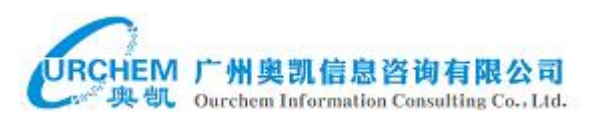

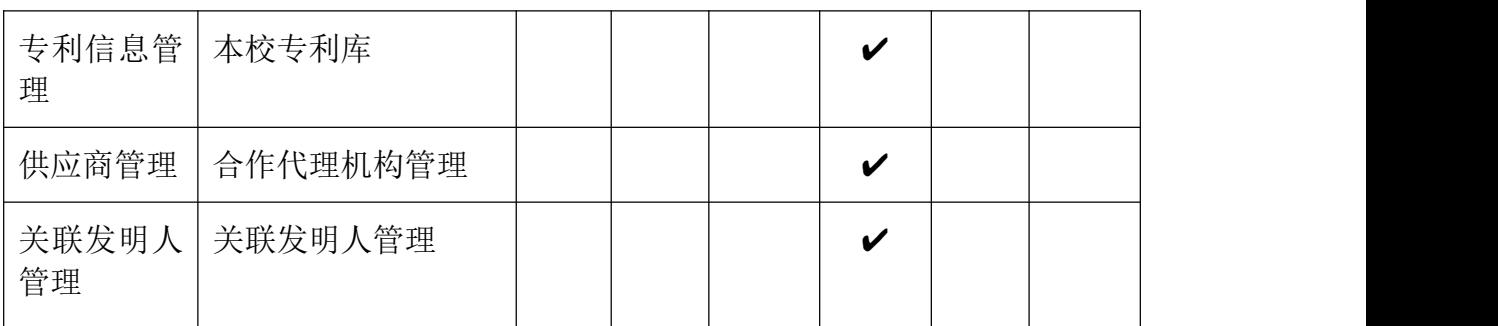

"√"表示具备该权限。

#### <span id="page-6-0"></span>二.系统登录

浏览器输入成都中医药大学知识产权一体化管理系统网址:http:// 10.200.144.15/fvue/loginView

1 ③ 式都中医黄大学

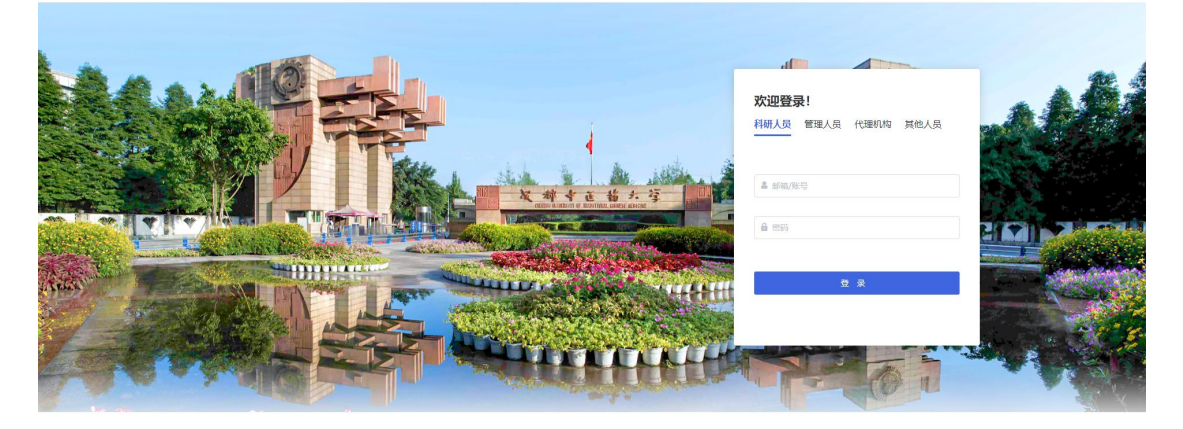

#### <span id="page-6-1"></span>2.1 系统登录

先选择角色,可选择的角色包含科研人员、管理人员(学院、学校)、代理 机构、其他人员,再输入账号和密码,然后点击登录按钮即可进入系统。

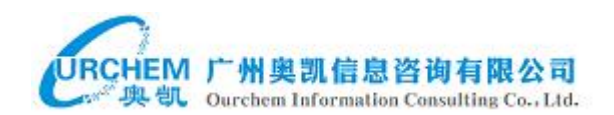

1 3 苏邦中医酋大学

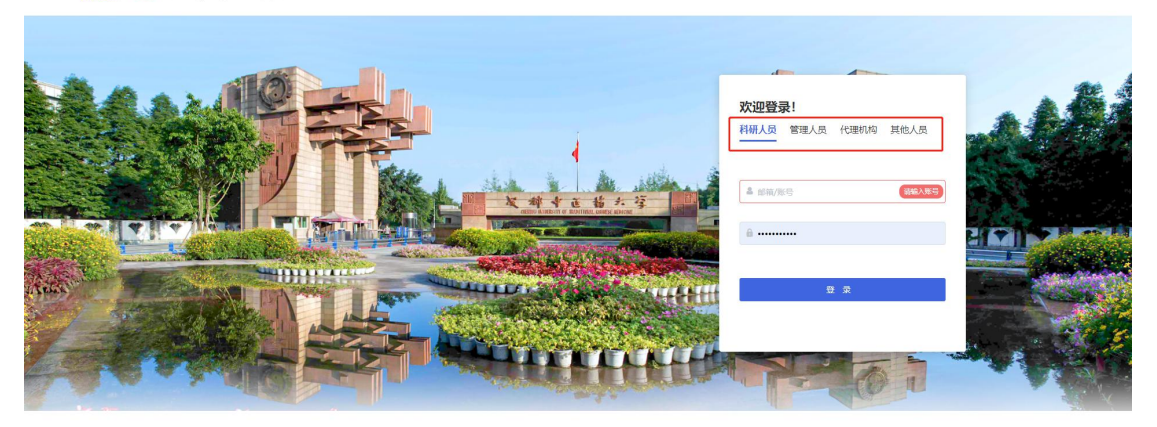

广州奥凯信息咨询有限公司©2017-2023版权所

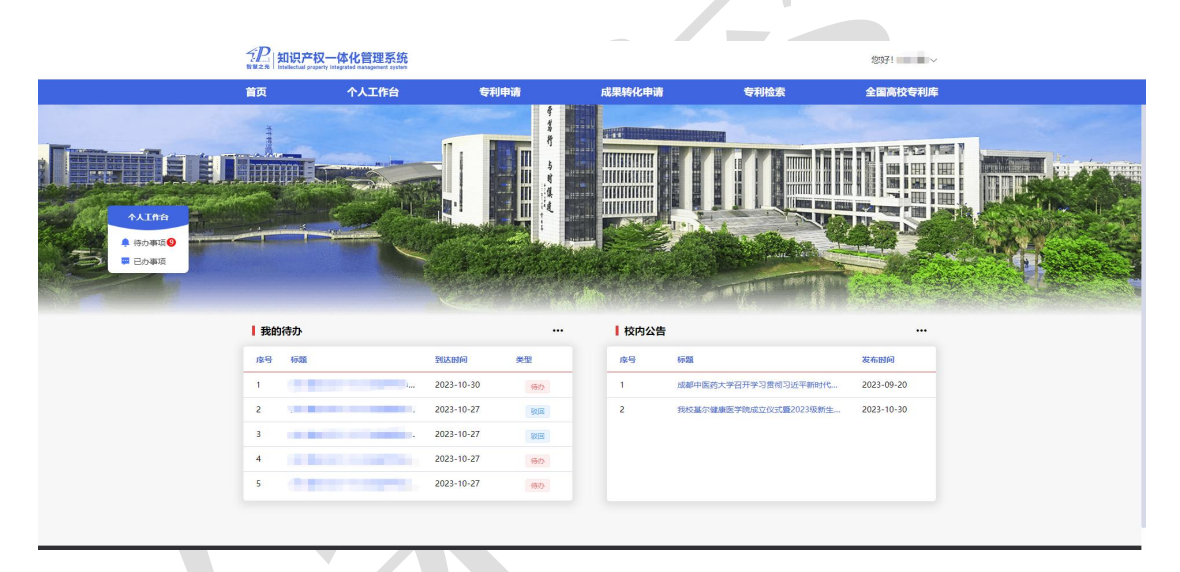

当选择要登录的角色和用户的角色不一致时,例如:要登录的账号的角色 是科研人员,在进行系统登录时选择了管理人员,这种情况进行系统登录操作 时,系统会进行拦截,弹出提示信息:没有权限!

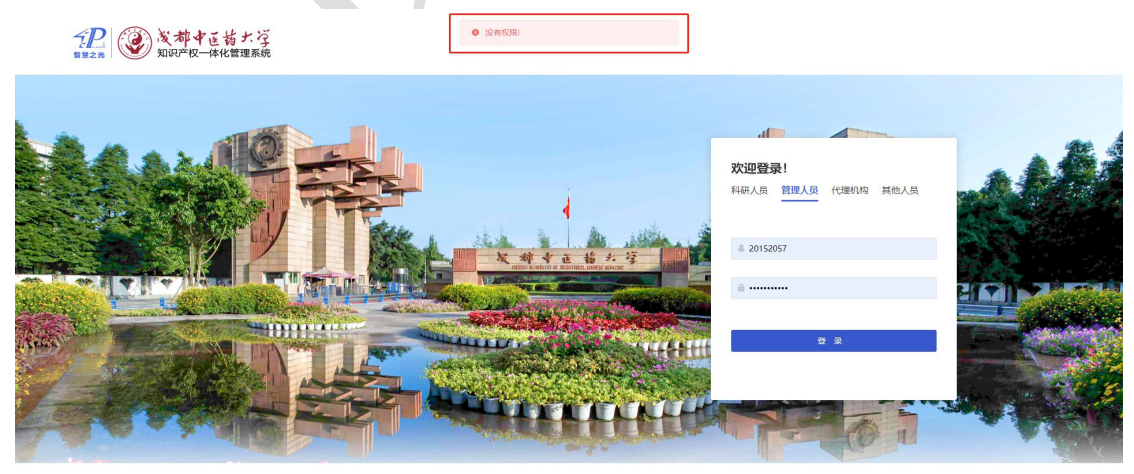

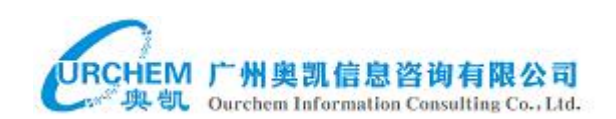

# <span id="page-8-0"></span>2.2 退出系统

点击系统右上角的用户名称,然后再点击"退出系统"即可完成账号退出 系统。

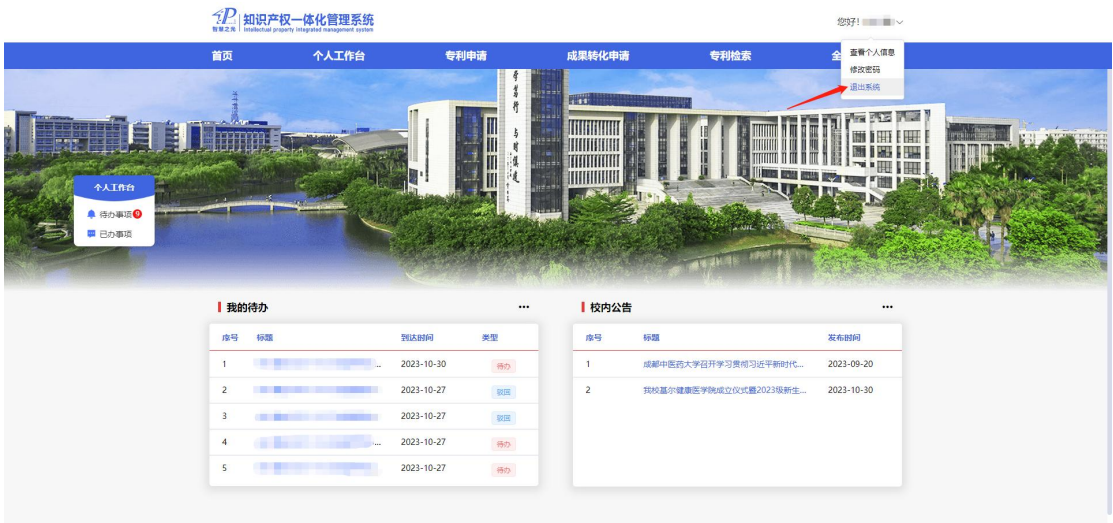

# <span id="page-8-1"></span>2.3 查看个人信息

点击系统右上角的用户名称,然后再点击"查看个人信息",然后系统将弹 出查看个人信息窗口。

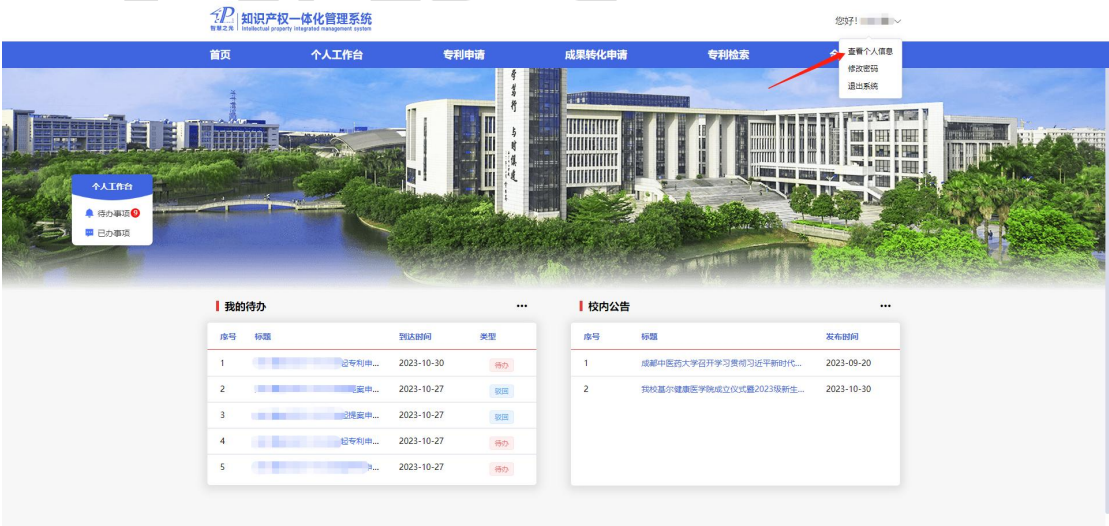

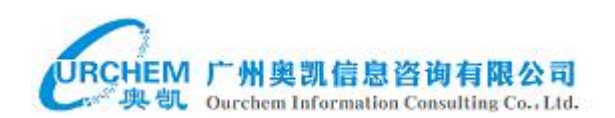

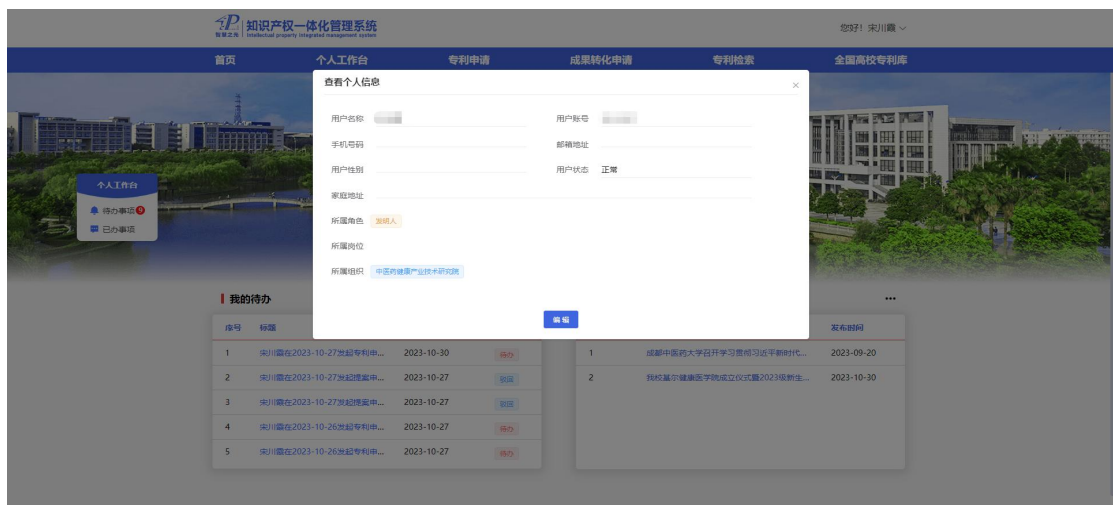

# <span id="page-9-0"></span>2.4 修改密码

点击系统右上角的用户名称,然后再点击"修改密码",手动输入旧密码、 新密码和重复新密码,然后再点击确定按钮,之后系统将弹出提示信息:修改 密码成功。

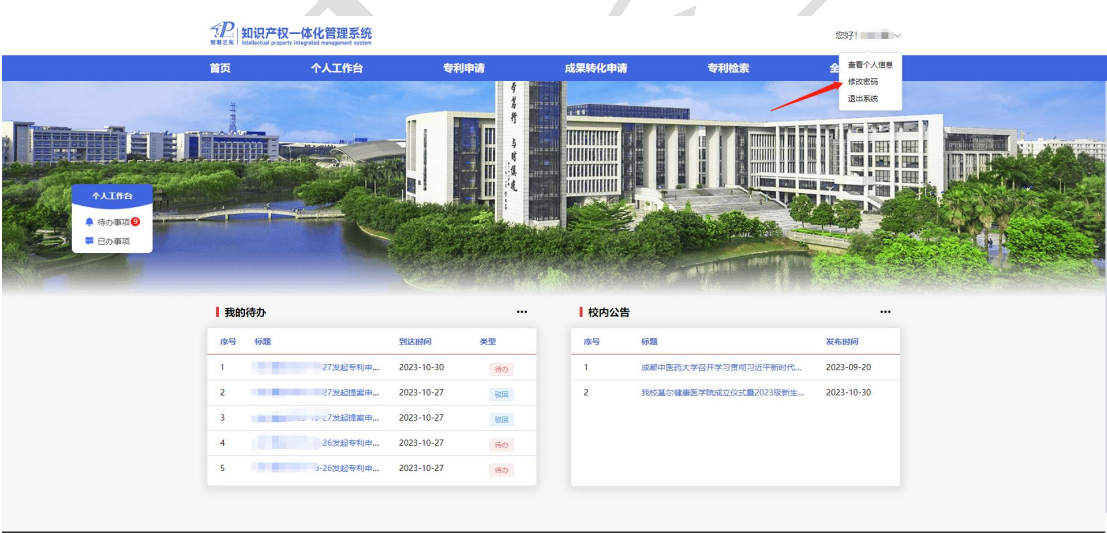

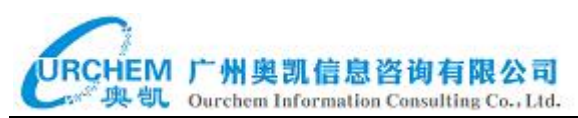

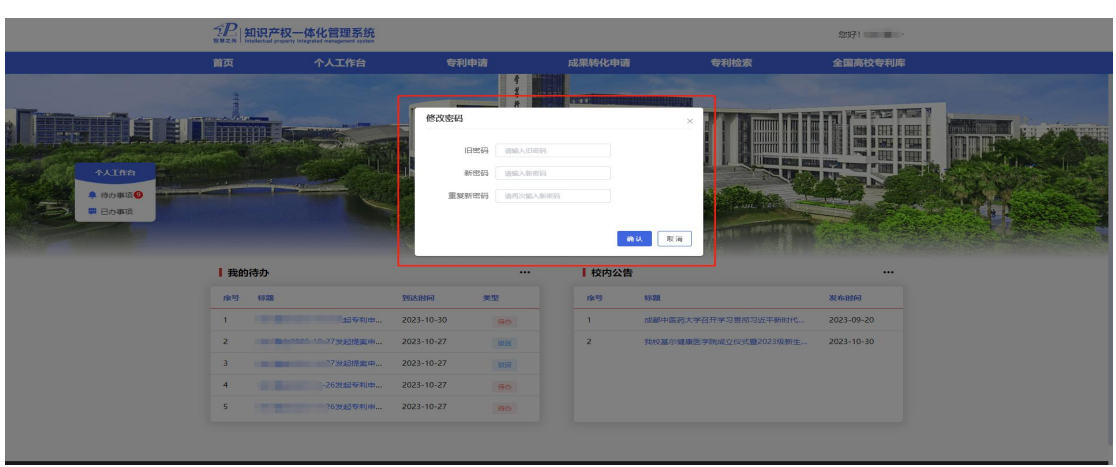

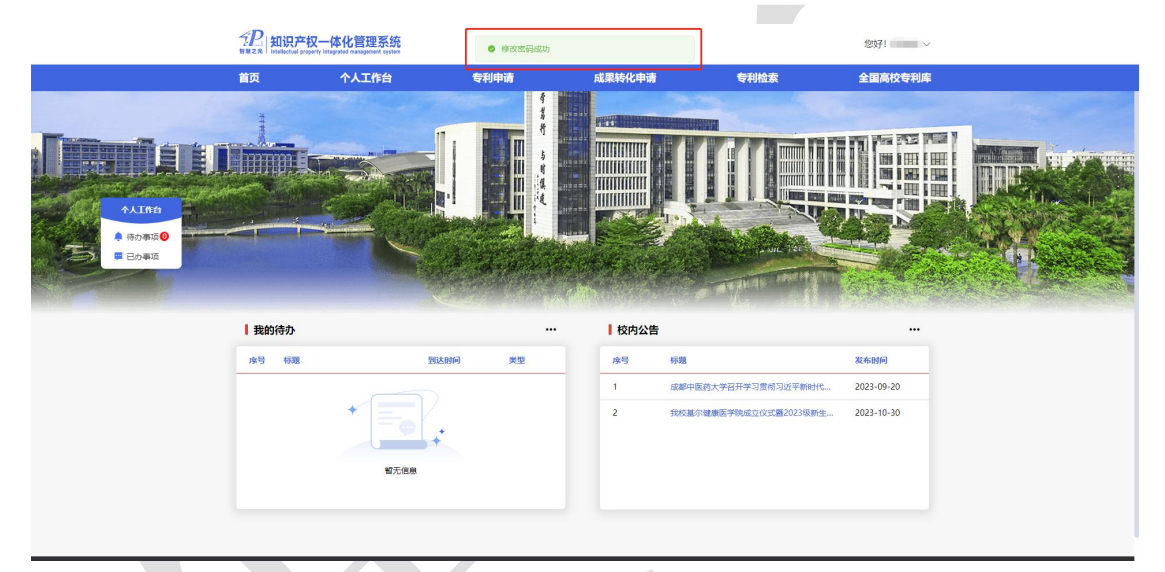

# <span id="page-10-0"></span>三.系统前台

# <span id="page-10-1"></span>3.1 首页 首页将显示我的待办和校内公告 2 部分内容。

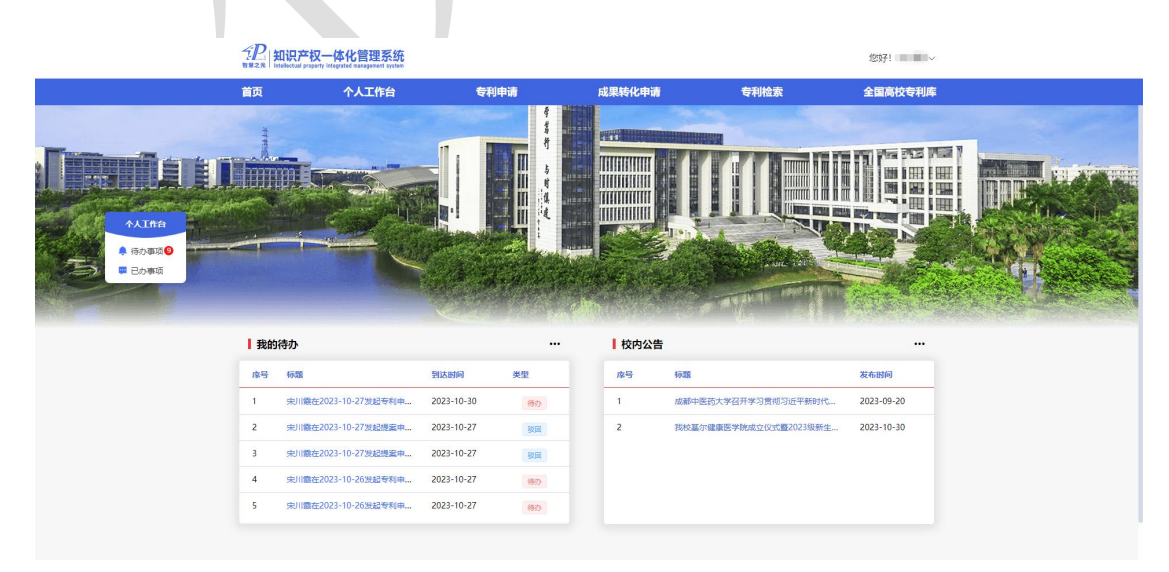

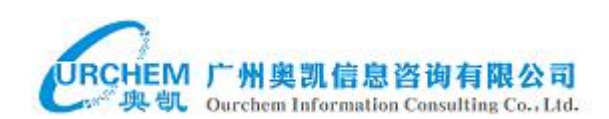

点击我的待办中的记录的标题将弹窗显示该待办事项的审批界面。

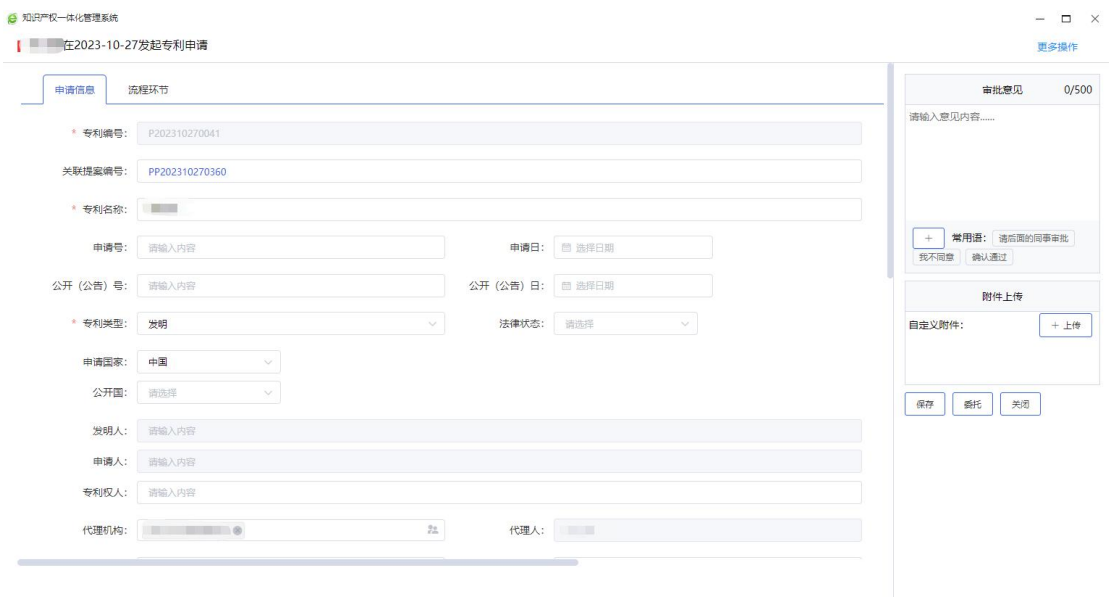

点击校内公告中的记录的标题将弹窗显示该公告的详情页面。

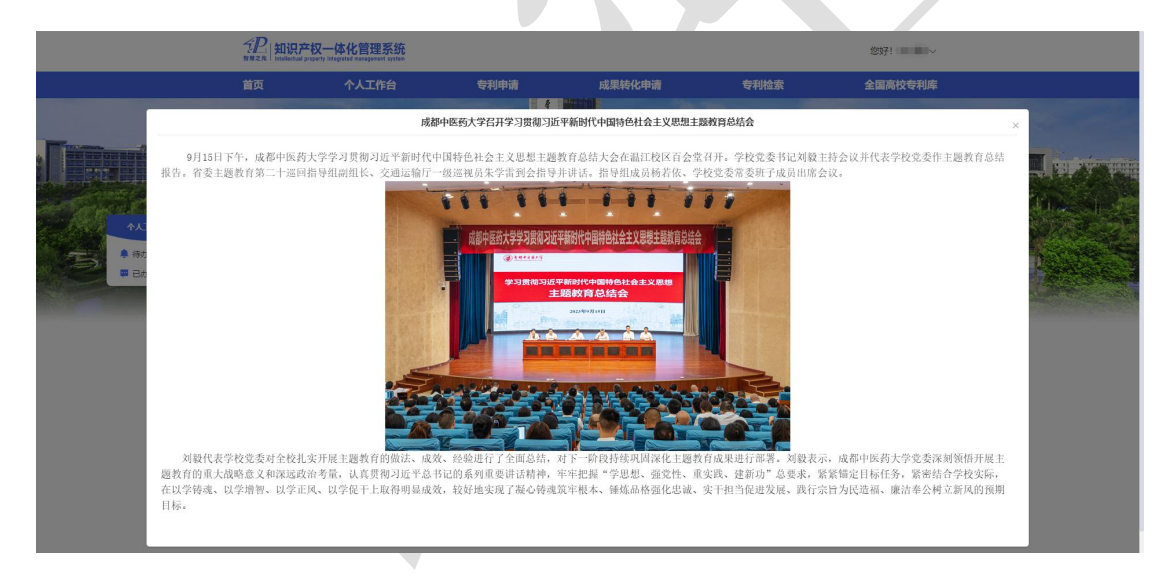

点击个人工作台浮窗中的待办事项将跳转到个人工作台的待办事项列表,点击 已办事项将跳转到个人工作台的已办事项列表。

# <span id="page-11-0"></span>3.2 个人工作台

点击系统上方导航条中的个人工作台将打开个人工作台页面。

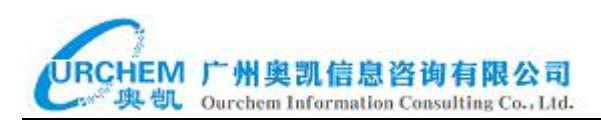

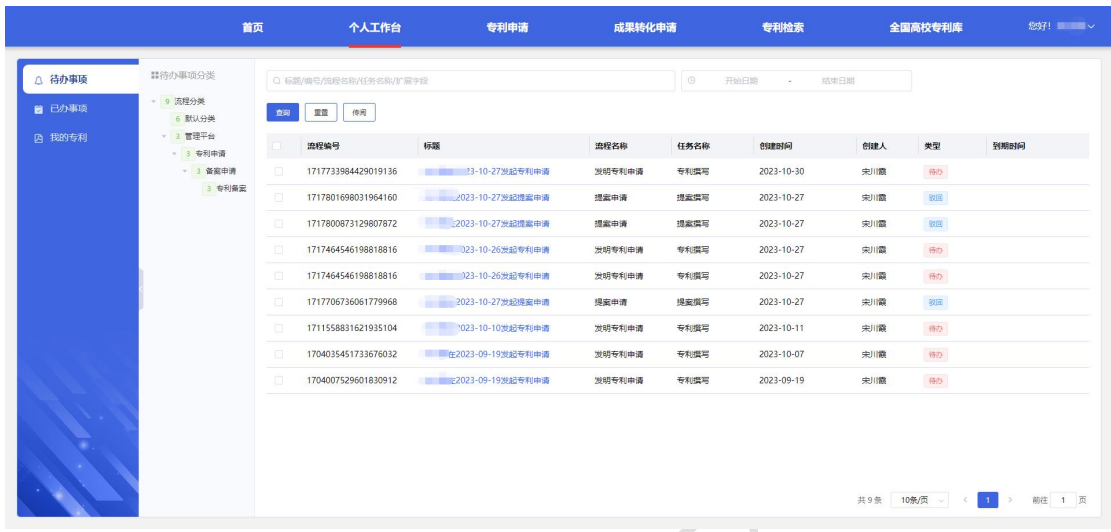

# <span id="page-12-0"></span>**3.2.1** 待办事项

页面显示当前用户需要处理的事务记录,事务类型包括:专利备案流程事 务、著作权备案流程事务、现金奖励流程事务、专利评估流程事务、成果发布 流程事务。

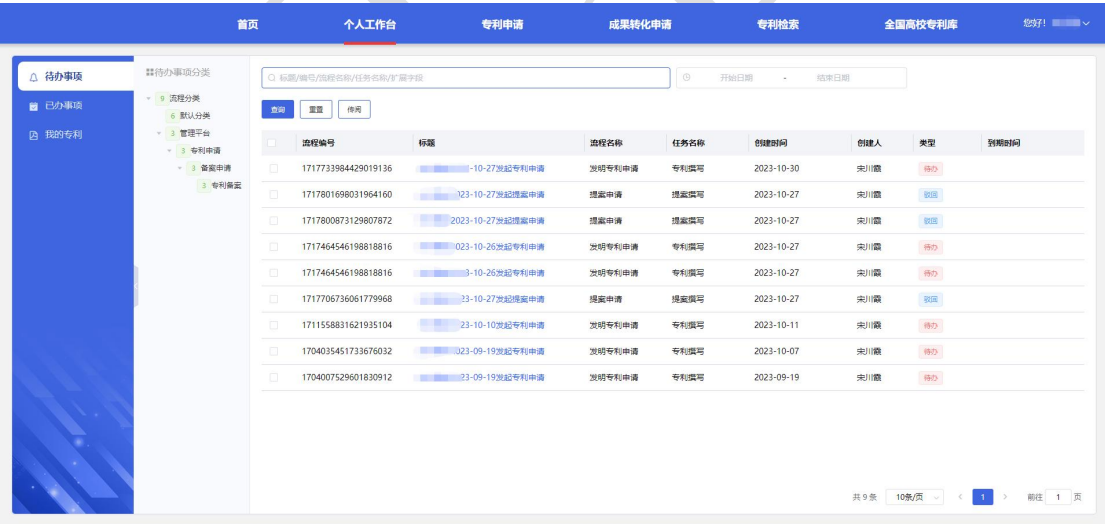

功能操作

搜索:支持输入标题、流程编号、流程名称、任务名称和创建时间进行搜索。

重置:点击重置按钮将清空所有已输入的搜索条件。

审批:点击待办事项列表中类型为"待办"的记录的标题,系统将弹出待办事

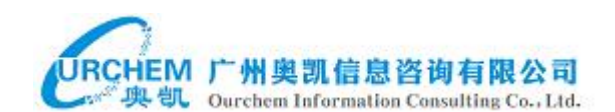

项的审批界面,然后可以进行事务审批操作。

#### <span id="page-13-0"></span>**3.2.2** 已办事项

页面显示我审批过或我处理过的事务记录。

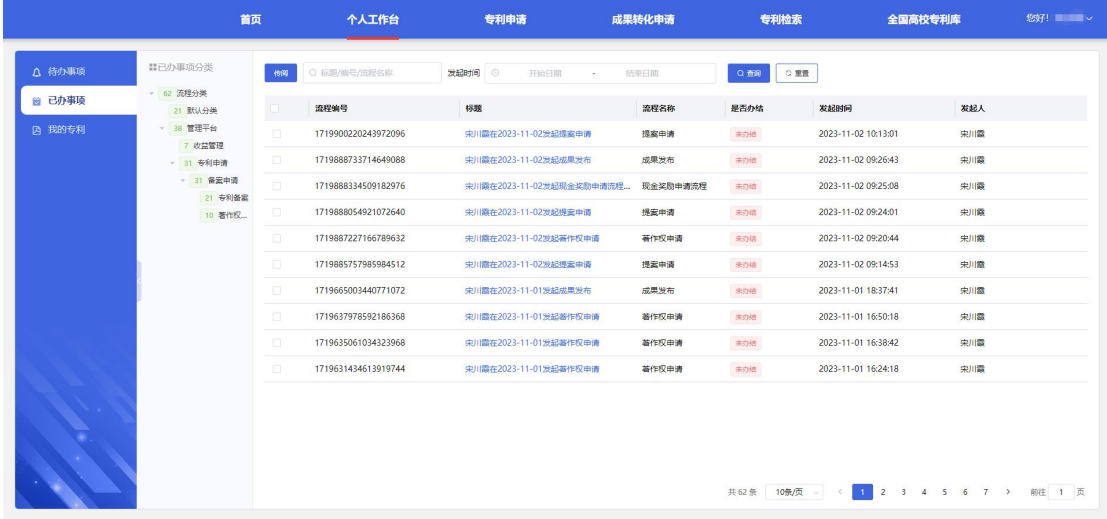

功能操作

搜索:支持输入标题、流程编号、流程名称和发起时间进行搜索。

重置:点击重置按钮将清空所有已输入的搜索条件。

查看详情:点击列表中记录的标题可查看已办事项记录的详情。

#### <span id="page-13-1"></span>**3.2.3** 我的专利

页面显示当前登录用户作为专利发明人的所有专利数据记录。

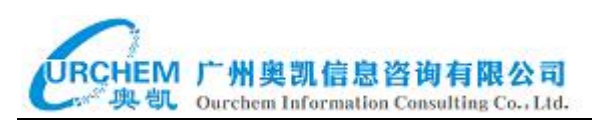

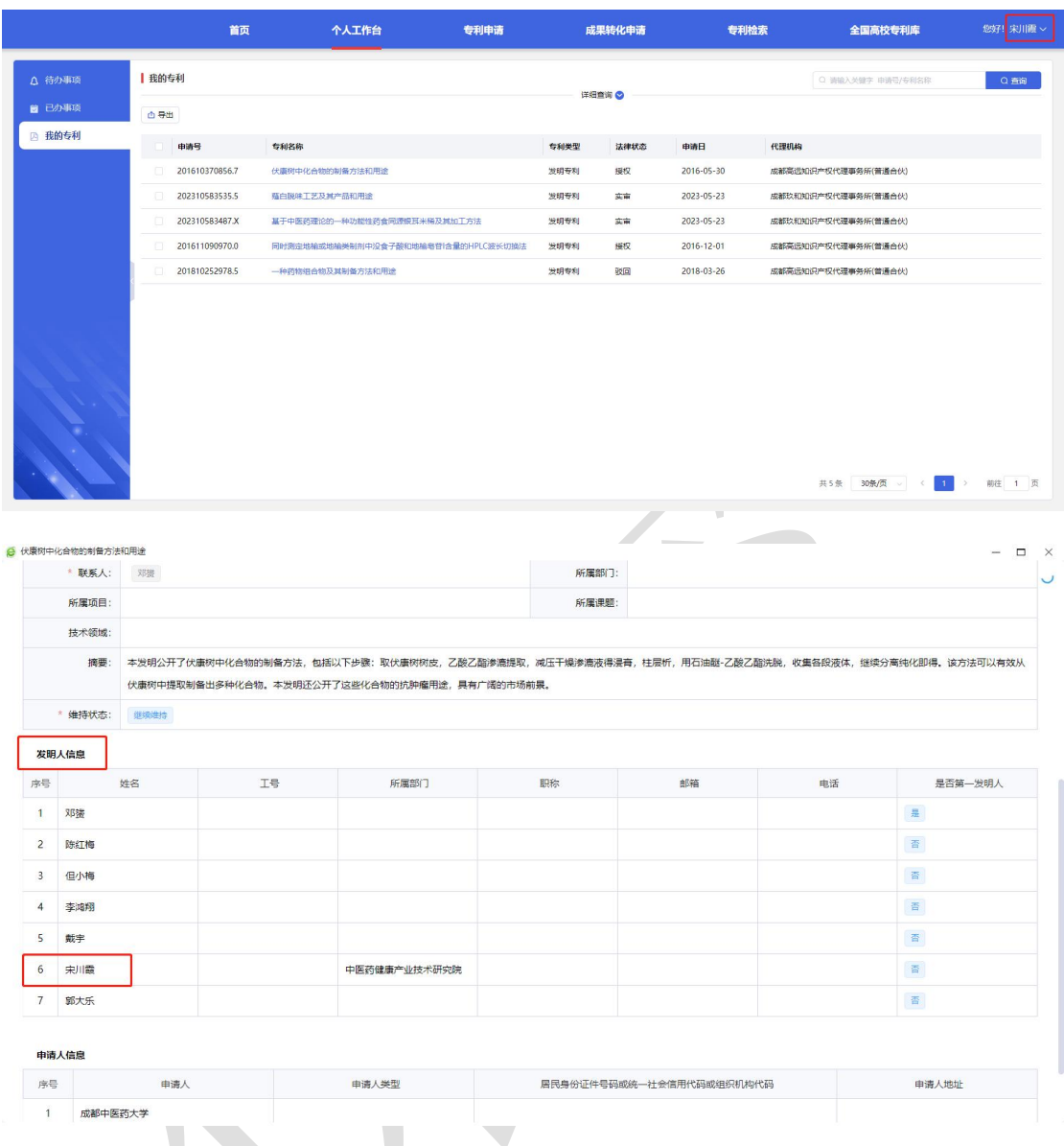

功能操作 |

搜索:支持输入申请号和专利名称进行专利模糊搜索。

导出:首先勾选要导出的专利数据记录,然后点击导出按钮,接着进行导出设 置,支持选择导出全部数据或导出所选项数据,勾选要导出的字段,最后再点 击确认按钮可将我的专利数据导出为 Execl 文件。

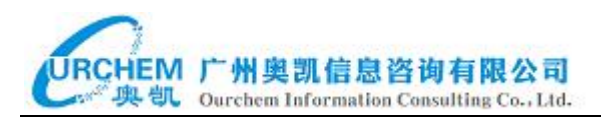

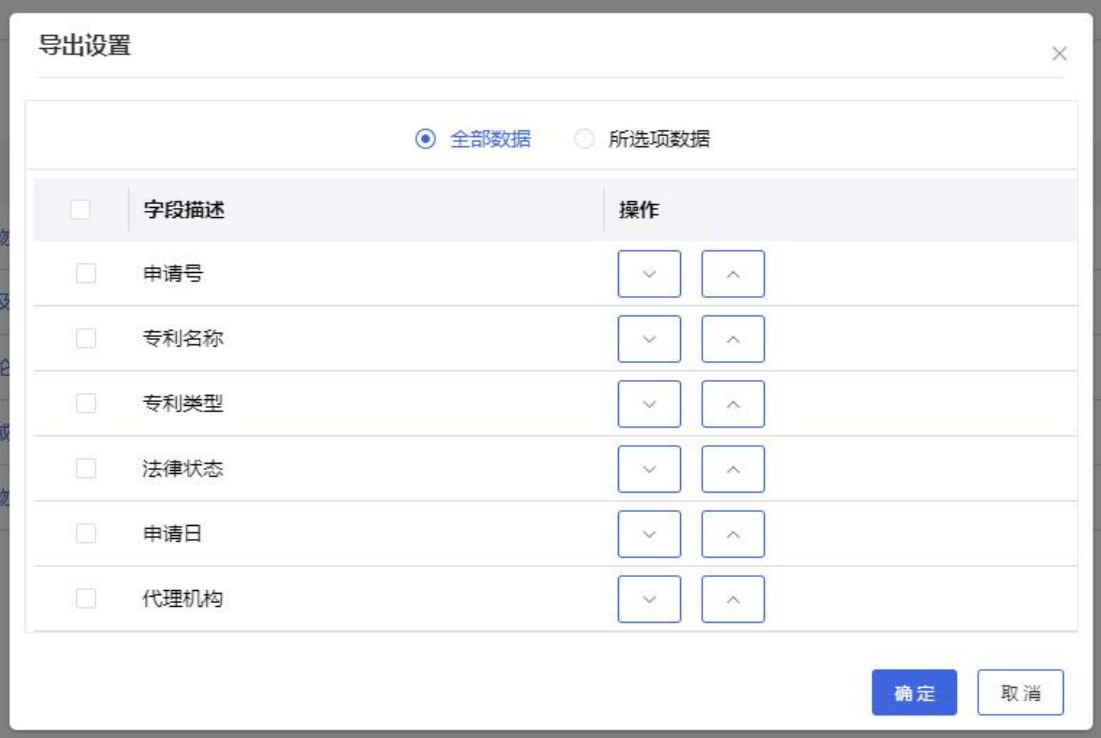

查看详情:点击列表中数据记录的专利名称可查看专利的详细信息。

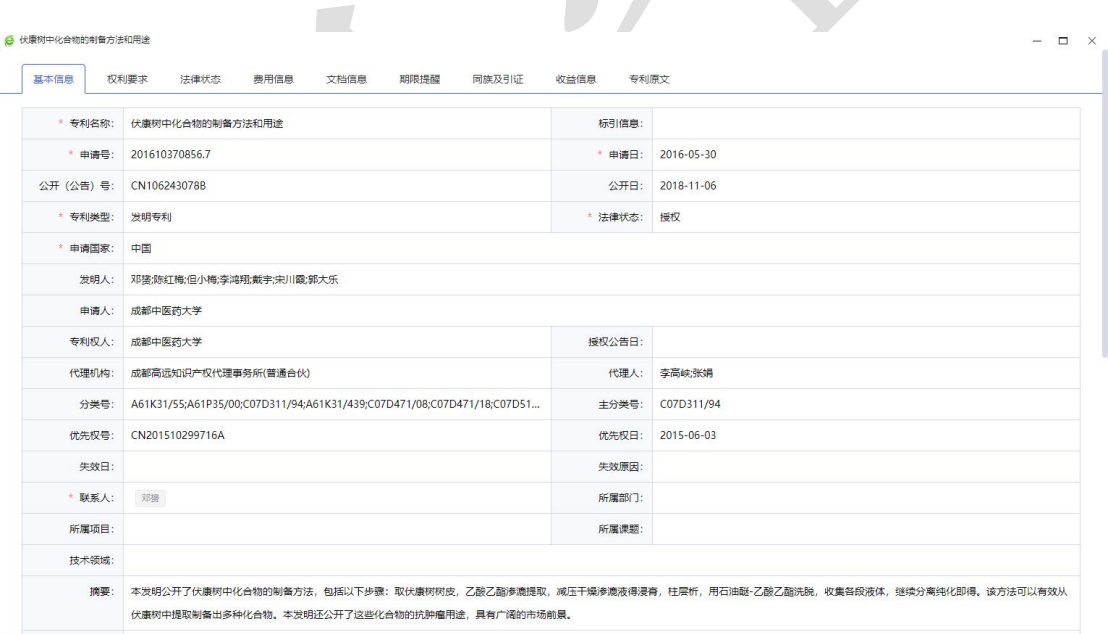

# <span id="page-15-0"></span>3.3 专利申请

#### <span id="page-15-1"></span>**3.3.1** 备案申请

备案申请包含 3 个子功能,分别是专利备案、专利价值度评估和著作权备

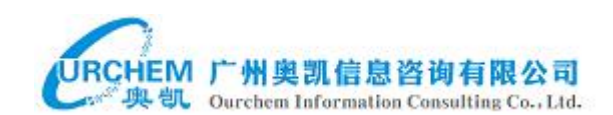

案。

#### <span id="page-16-0"></span>3.3.1.1 专利备案

首页 个人工作台 专利申请 成果转化申请 专利检索 壹专利 全国高校专利库 备案申请  $1 \neq 1$ dsext **Automobile 十新羅 西导出 南导入** REIGHT 提案日期 提案人 案件环节 案件状态 ≠到中部出 PP202311290635 **BO-PANIEL**  $\pm x$ 2023-11-29 中川森 中医药健康产 **MONAGER** 法申请 2023-11 (aw will -<br>专利 2023-11-29 東城 - 医药健康 **WEL** 2023-11-29  $\oplus$  limits  $2023 - 11$  $3485$  SHS 0030331130  $+$  00 76 8 8 10  $+$ **SRESVICA1 SHE** 2023-11-28  $\pm$ mm 10年的神事 2023-11 .<br>Watu sel .<br>专利 2023-11-28 東川霞 **exi** 2023-11-28 書類 .<br>Walio 中医药酸酯 2023-11  $2023 - 11 - 28$ 東嘴 29 8 PP202311240589 **BREADTER EN** 2023-11-24 宋川霞 中医药健康产 illid  $2023 - 11...$ **org** PP202311240587  $2023 - 11 - 24$ .<br>Mid  $2023 - 11...$ 共176条 10条页 v < 1 2 3 4 5 6 -- 18 > 前往 1 页 专利备案的审批流程如下: 流程图 **THE R. P. LEWIS CO., LANSING MICH. Contract Contract In the Second State** 学校知识产权管理 代理机构反馈评估 提案撰写 学院知识产权管理 正在进行专利申请 员害批 员害批 前置估 资料

科研人员可在线发起专利内部备案审批流程。

第一步: 提案撰写, 科研人员撰写专利提案, 提交专利备案申请。

第二步:学院知识产权管理员审批。

第三步:学校知识产权管理员审批。

第四步:代理机构反馈评估资料,代理机构的代理人反馈备案专利的评估资料。 第五步:正在进行专利申请前评估,学校知识产权管理员要发起专利评估操作 流程,学校管理员新建专利评估记录,然后再分配校内评审专家/校外评审专家 对备案的专利进行评分,待所有被分配的专家完成专利评估操作后,学校管理 员再进行专利备案最后一个环节的审批操作。

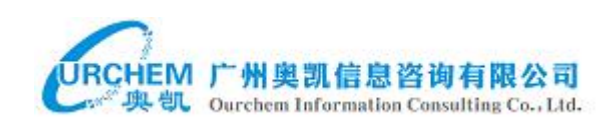

功能操作

快速查询:支持输入提案编号和提案名称进行模糊查询。

详情查询:支持输入提案编号、提案名称、提案日期、提案人、所属部门、审 批状态进行查询。

新增:支持点击新增按钮然后填写专利备案的申请信息,填写完之后再点击 "提交"按钮即发起了一条专利备案申请审批。当填写完之后点击了保存按钮, 新增提案申请窗口会自动关闭,专利备案列表会新增一条记录,如果要发起专 利备案申请审批流程则需要点击该记录末尾的"提交"操作按钮。

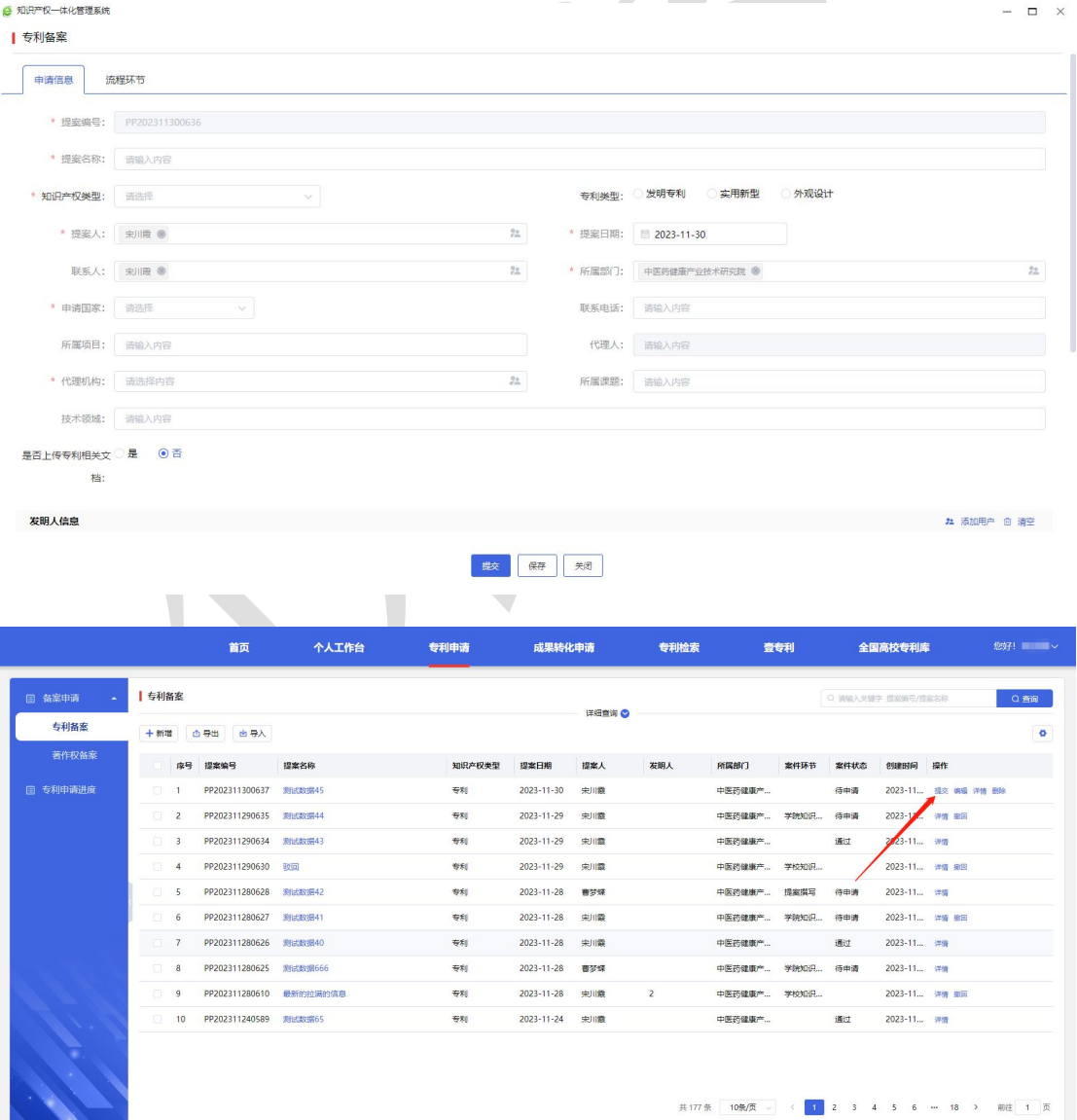

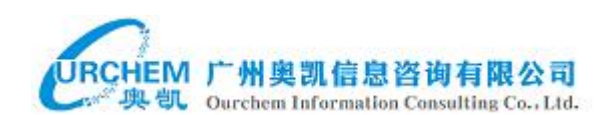

导出:首先勾选要导出的专利备案数据记录,然后点击导出按钮,接着进行导 出设置,支持选择导出全部数据或导出所选项数据,再勾选要导出的字段,最 后再点击确认按钮可将专利备案数据导出为 Execl 文件。

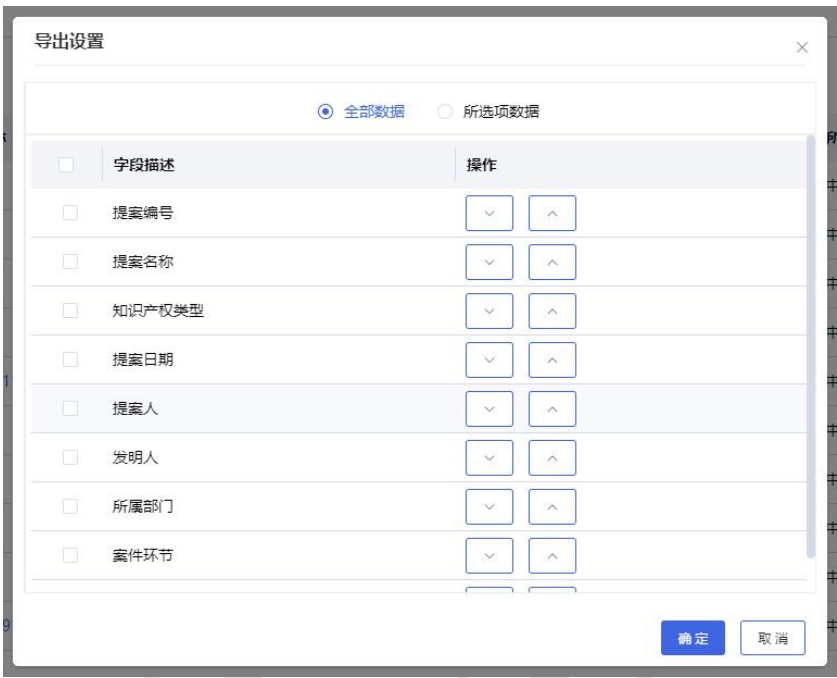

导入:点击导入按钮,首先点击"导出模版文件"按钮下载"导入提案申请模 板"表格文件,接着填写要导入提案申请的历史数据记录,然后再点击"上传 并校验"按钮,浏览并选择填写好的导入提案申请模版表格文件后点击打开, 然后再点击"下一步"按钮,进度显示到同名人员处理步骤,然后再点击"下 一步"按钮,接着再点击弹窗提示窗口中的"确认"按钮,导入提案进度将更 新到完成阶段,最后点击"完成"按钮即可关闭导入提案窗口,等待10 秒之后 可以在列表中查询到刚导入的历史专利备案数据记录。导入的专利备案历史记 录是没有审批流程记录的。

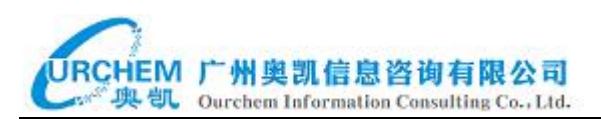

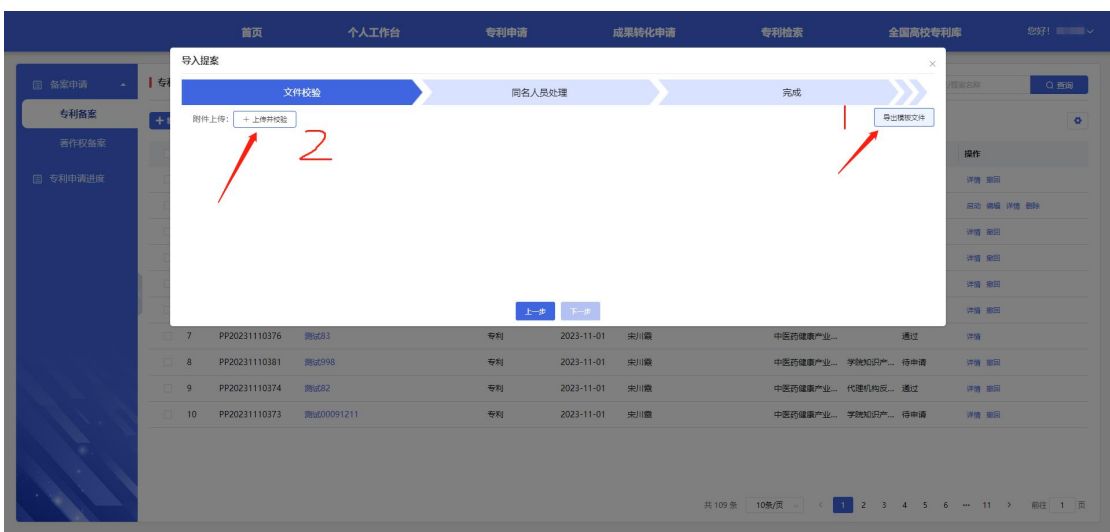

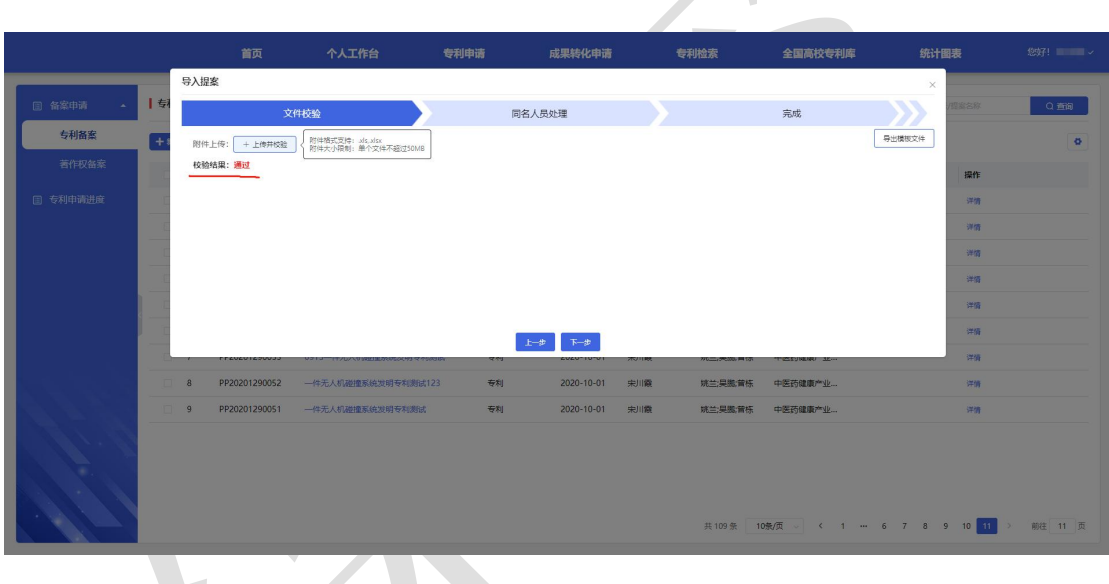

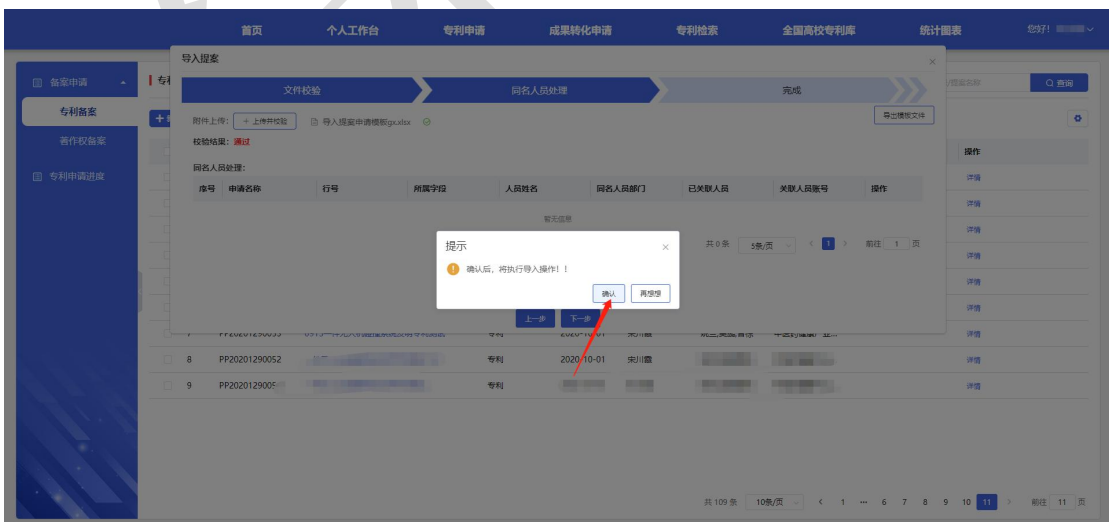

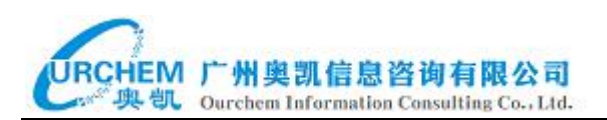

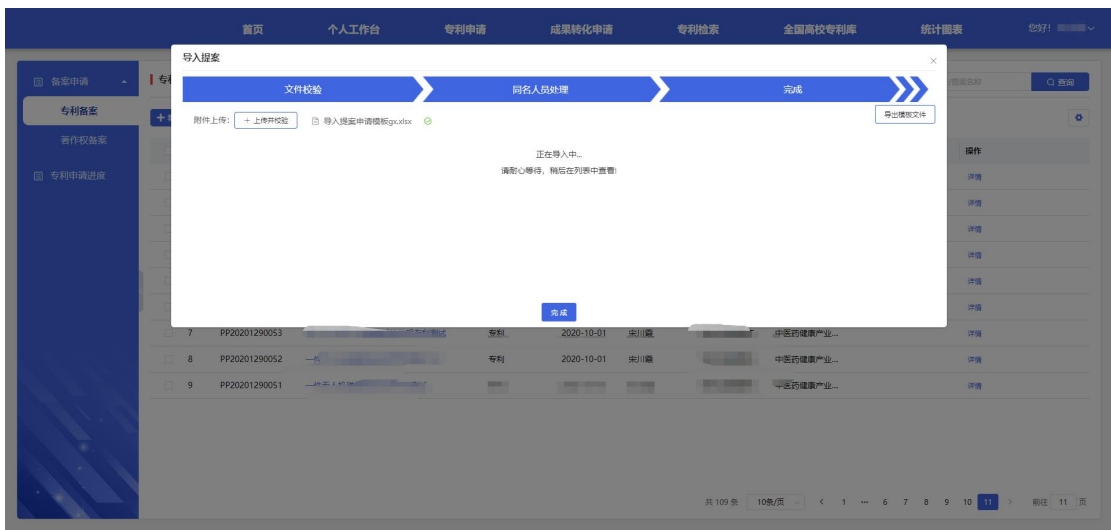

提交:支持点击专利备案记录末尾的启动操作,提交专利备案申请审批流程。 编辑:未启动专利备案申请审批流程的记录,支持点击记录末尾的编辑操作, 修改专利备案申请信息。

删除:未启动专利备案申请审批流程的记录,支持点击记录末尾的删除操作, 删除该专利备案记录。

详情:支持点击记录末尾的详情操作,查看专利备案记录的详情。

撤回:支持点击记录末尾的撤回操作,进行专利备案申请审批流程撤回操作, 备案申请记录状态将更新为"撤回到发起人"。

处理:进行了撤回操作的专利备案申请记录,点击记录末尾的处理操作,支持 修改专利备案记录的申请信息,然后点击右侧下方的"提交"按钮,再次启动 备案申请审批流程。

终止:进行了撤回操作的专利备案申请记录,点击记录末尾的终止操作,支持 人工终止该备案申请审批流程。

#### <span id="page-20-0"></span>3.3.1.2 专利价值度评估

专利价值度菜单仅对校内评审专家开放。系统提供专利价值度评估功能, 校内评审专家可以对学校管理员分配的专利评估任务进行评分操作。

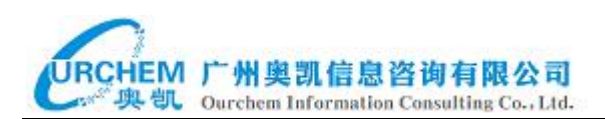

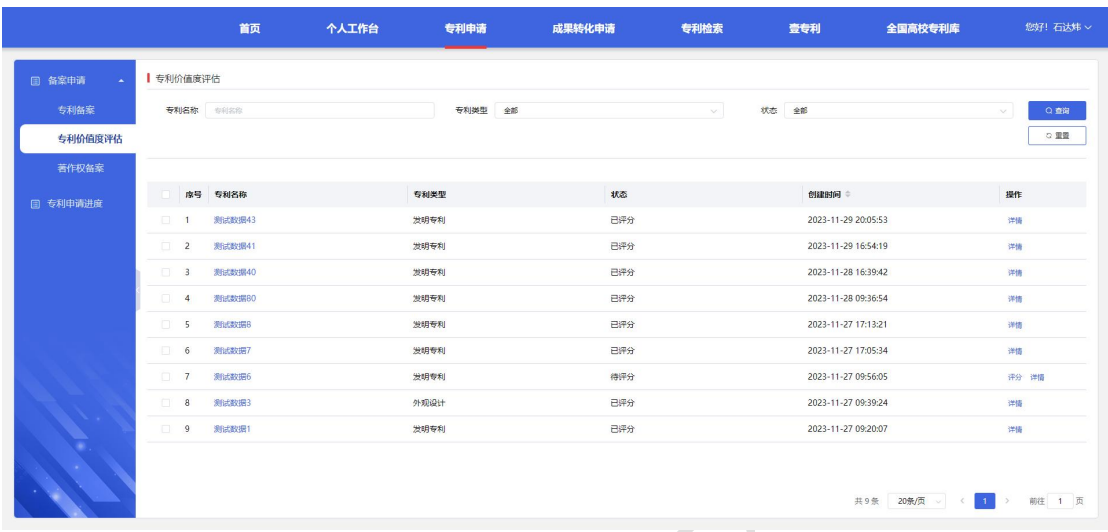

功能操作

查询:支持输入专利名称,下拉选择专利类型,下拉选择状态进行查询。

重置:清空所有已输入的筛选条件。

评分:点击数据记录后面的评分按钮进行专利评分操作,评完分之后再点击 "提交"按钮即完成了专利评分。

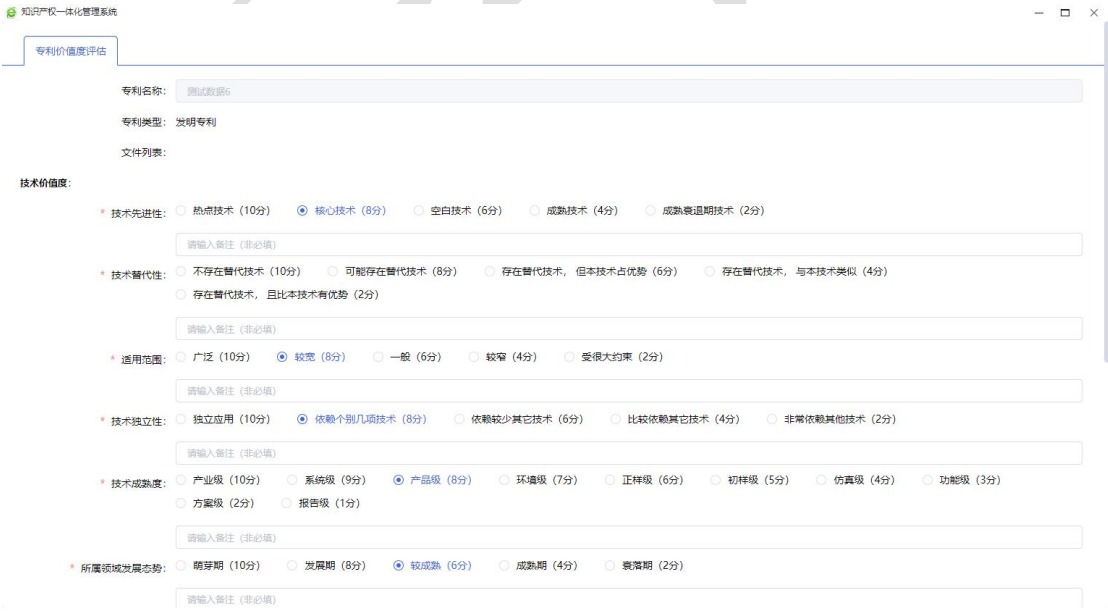

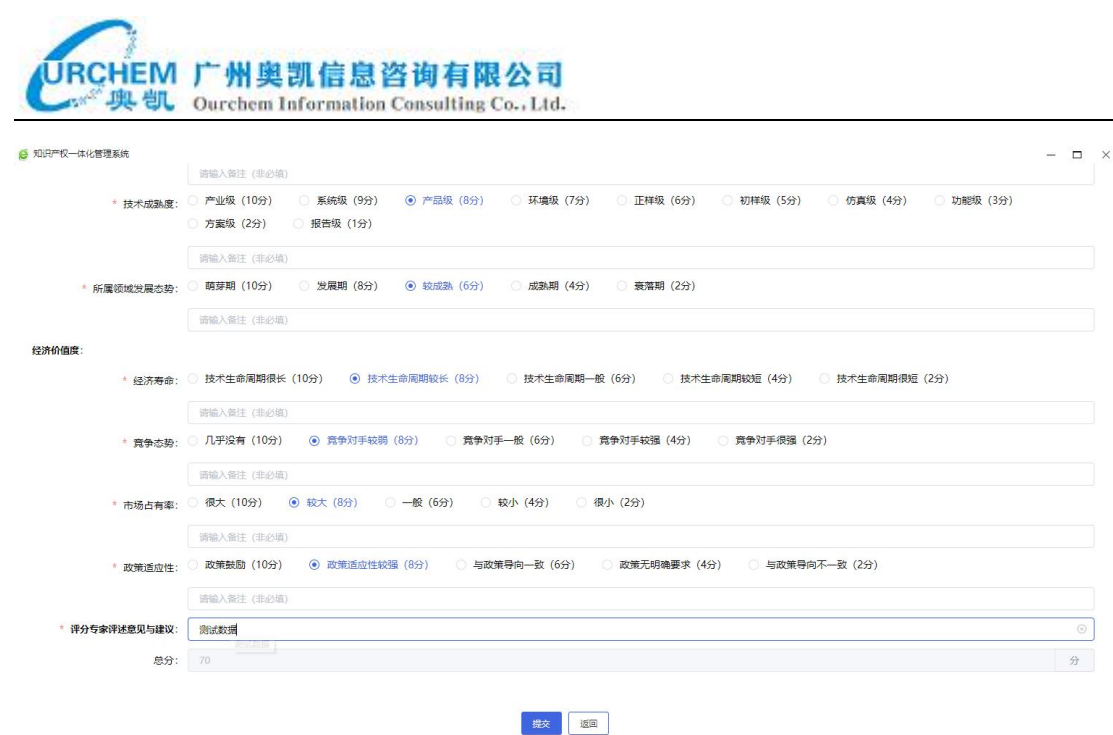

详情: 支持点击专利名称或点击数据记录末尾的"详情"按钮查看详情。

#### <span id="page-22-0"></span>3.3.1.3 著作权备案

系统提供著作权备案管理功能,科研人员可以在线发起著作权备案审批流 程。

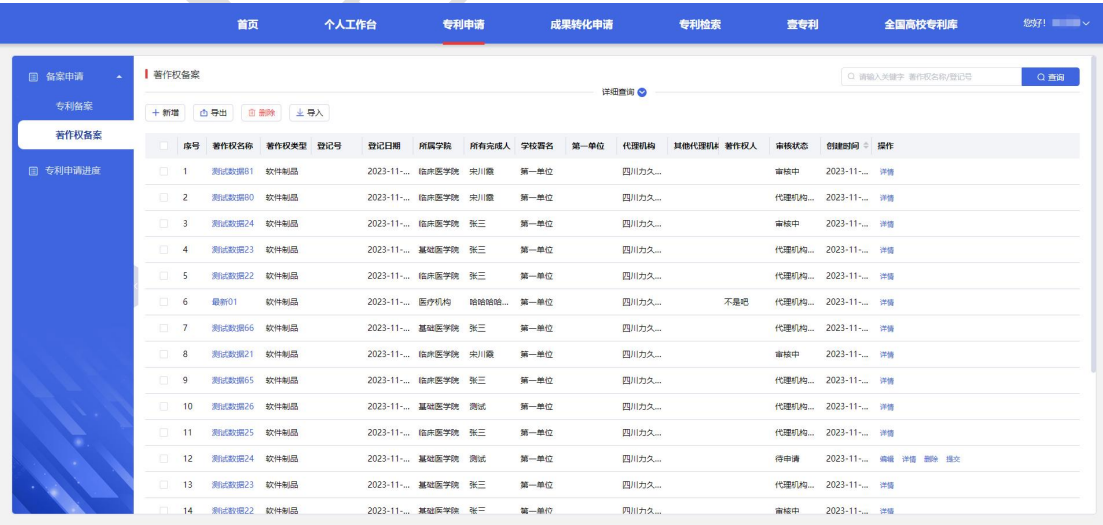

著作权备案的审批流程如下:

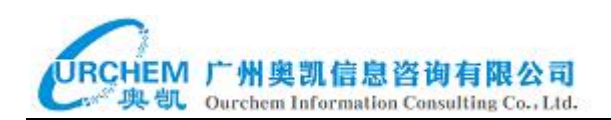

流程图 ■待审批 ■提交 ■重新提交 ■同意 ■挂起 ■反对 ■驳回 ■驳回到发起人 ■撤回 ■撤回到发起人 ■会签通过 ■会签不通过 ■人工终止 ■完成 代理机构反馈相关 提交著作权申请 学校管理员审批 代理机构接单

第一步: 用户提交著作权申请。

第二步:学院管理员进行审批。

第三步:学校管理员进行审批。

第四步: 代理机构接单。

第五步: 代理机构反馈相关文件。

功能操作

快速查询:支持输入著作权名称和登记号进行模糊查询。

详情查询:支持输入著作权名称、选择著作权类型、输入登记号、选择所属学 院,输入所有完成人进行查询。

新增:点击新增按钮,再填写好著作权的申请信息,然后再点击"提交"按钮 即发起了著作权申请审批流程。当填写完之后点击了"保存"按钮,新增备案 申请窗口会自动关闭,著作权备案列表会新增一条记录,如果要发起著作权备 案申请审批流程则需要点击该记录末尾的"提交"操作按钮。

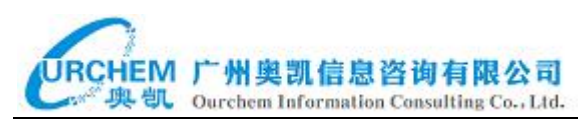

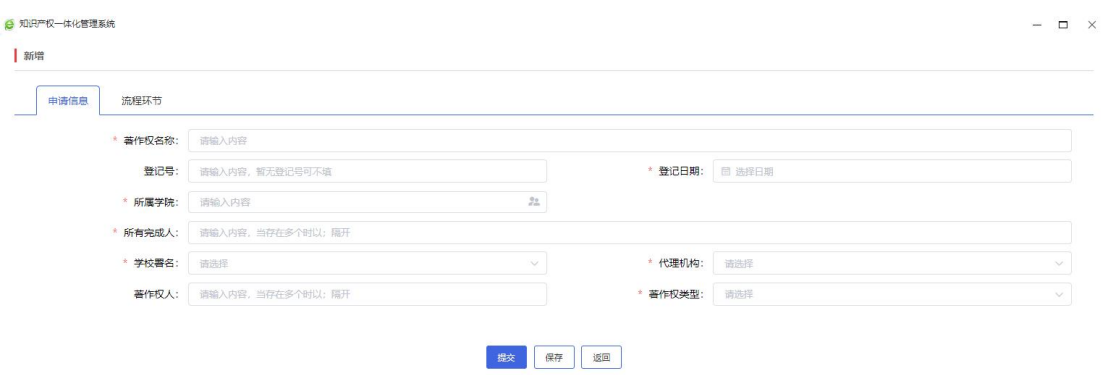

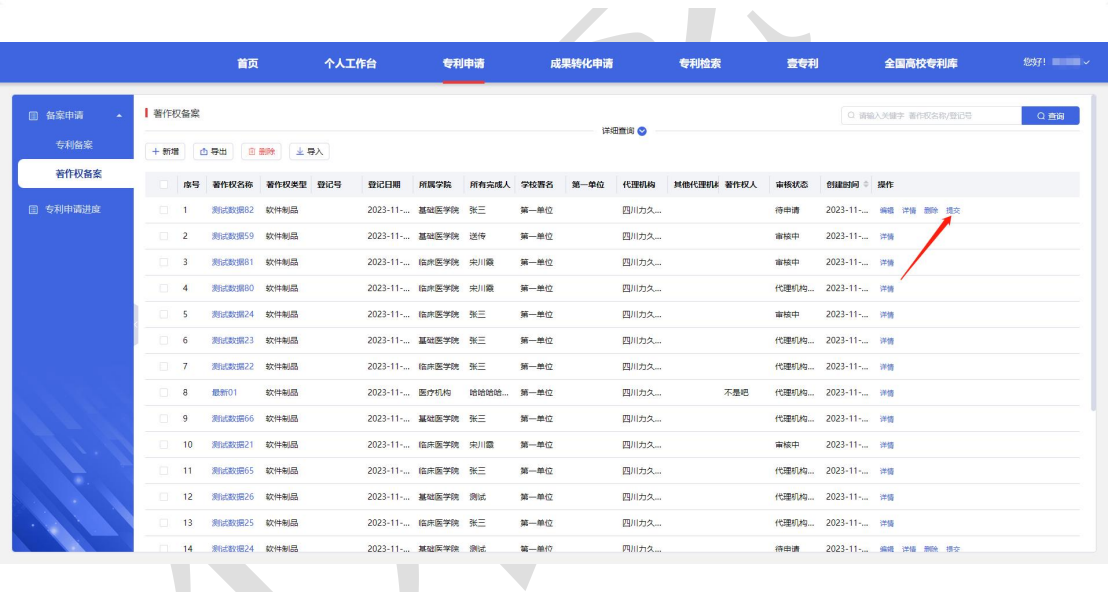

导出:首先勾选要导出的著作权备案数据记录,然后点击导出按钮,接着进行 导出设置,支持选择导出全部数据或导出所选项数据,再勾选要导出的字段, 最后再点击确认按钮可将著作权备案数据导出为 Execl 文件。

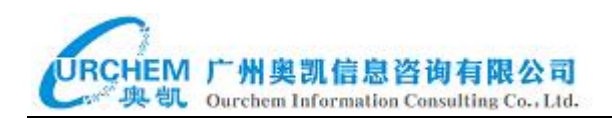

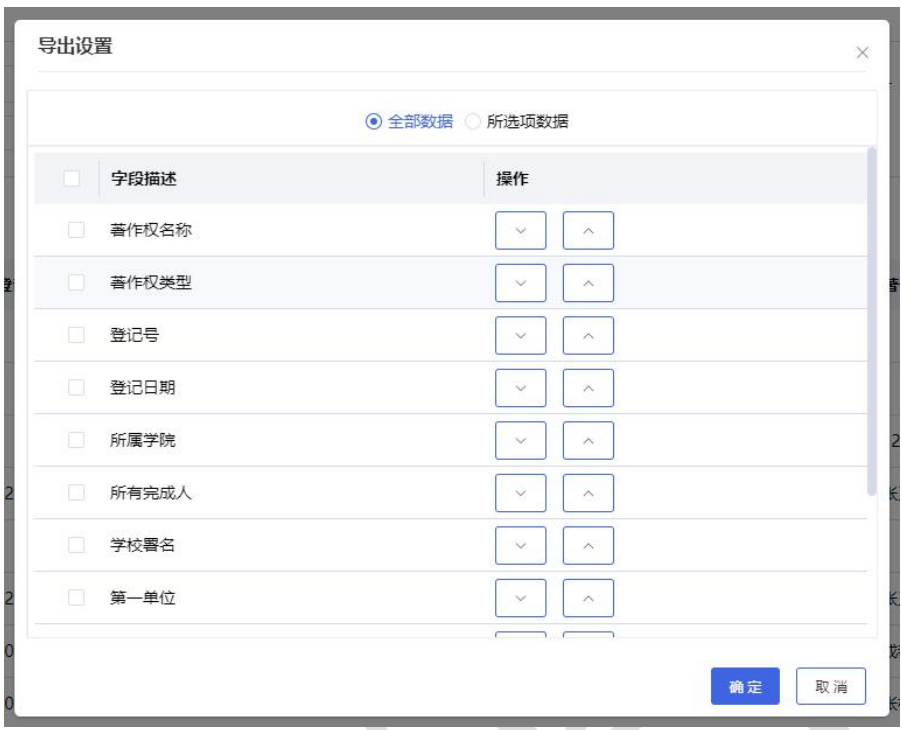

删除:支持单条或批量删除著作权备案记录。

导入:点击导入按钮,先点击"模版下载"按钮下载"著作权信息管理 导 入模板"表格,然后填写好表格,接着点击"选择 Execl 文件"按钮,浏览后选 中填写好的表格,然后再点击"确定"按钮,之后系统上方会弹出提示信息 "导入成功!"。导入的数据记录默认是未启动流程的状态。

详情:点击列表中数据记录末尾的详情操作按钮,可查看著作权备案记录 的详情。

编辑: 当新增的著作权备案记录, 在新增页面点击的是"保存"按钮的记录才 会在列表中显示编辑操作按钮,点击数据记录末尾的编辑操作按钮,可以修改 著作权备案的申请信息。

#### <span id="page-25-0"></span>**3.3.2** 专利申请进度

页面显示所有学校管理员发起的专利申请记录。

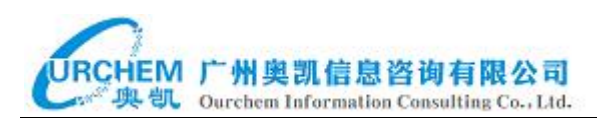

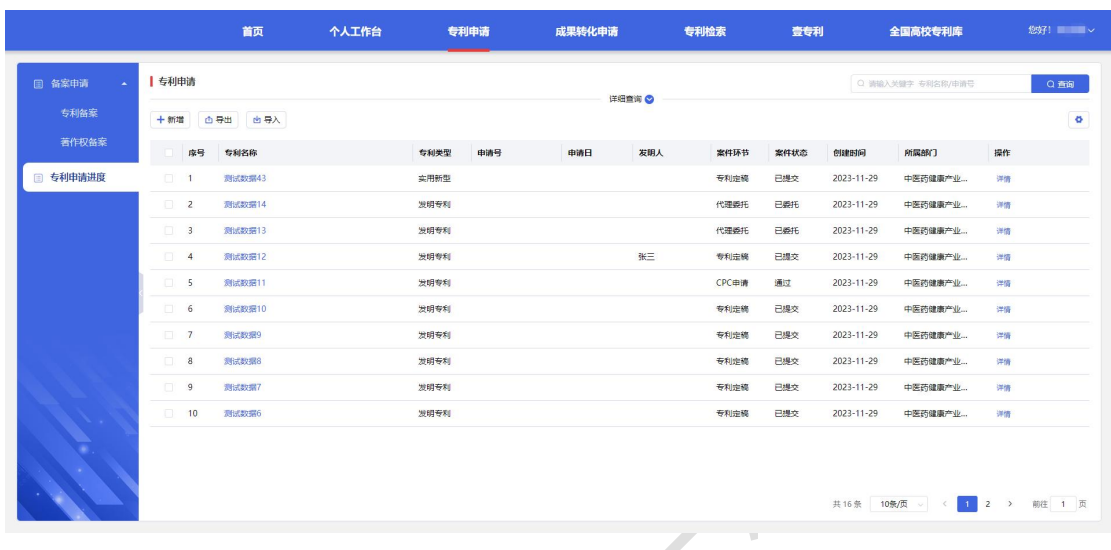

专利申请流程如下:

**○→** <sup>专利评估结束</sup>

第一步:专利评估结束,数据来源为专利备案流程审批全部通过后流转到专利 申请的。

第二步:委托代理机构,由学校管理员在个人工作台-待办事项中进行委托代理 机构操作。

第三步:代理撰写,代理机构的代理人需要上传专利代理委托书、专利请求书、 权利要求书、说明书、说明书附图、说明书摘要、自定义附件等,然后进行提 交操作。

第四步: 专利定稿,由专利申请记录中的"联系人"进行专利定稿操作,也就 是专利备案的申请人。

第五步: 提交 CPC 申请, 代理人讲行提交 CPC 专利申请操作, 将专利申请材料 提交给国家知识产权局。

后面的受理、初审、公开、实审、授权和结案流程节点,是代理人接收到国家 知识产权局的反馈消息之后再在系统上进行相应的流程操作。

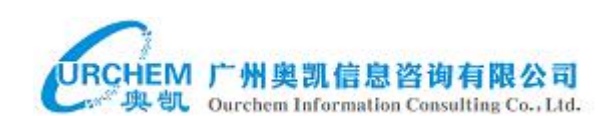

功能操作

 $\lceil$ 

快速查询:支持输入专利名称和申请号进行模糊查询。

详情查询:支持输入专利名称、选择专利类型、输入申请号、申请日、选择发 明人、选择法律状态、选择公开国、选择第一申请人、选择所属部门进行查询。 重置:点击重置按钮将清空所有已输入的搜索条件。

导出:首先勾选要导出的专利申请数据记录,然后点击导出按钮,接着进行导 出设置,支持选择导出全部数据或导出所选项数据,再勾选要导出的字段,最 后再点击确认按钮可将专利申请数据导出为 Execl 文件。

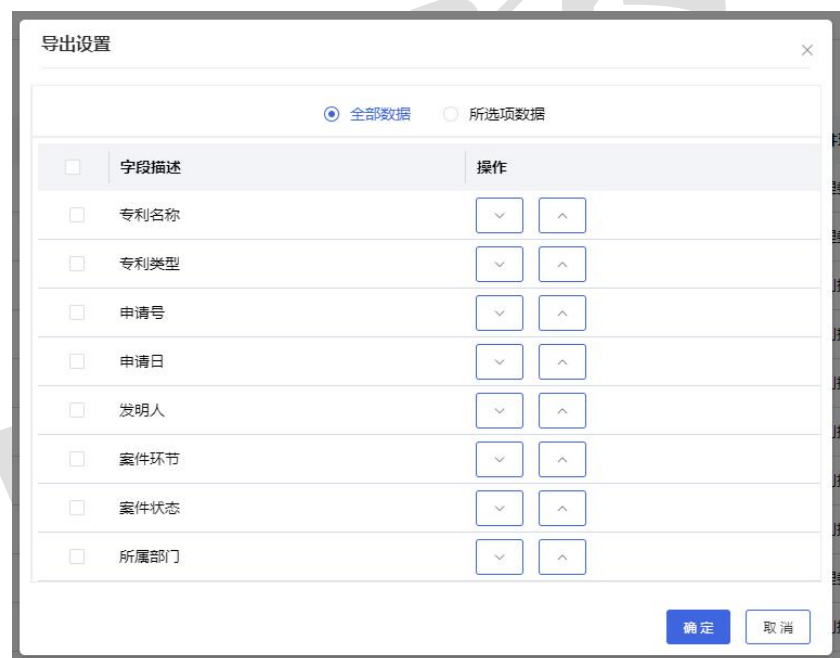

详情:点击专利名称或者点击数据记录末尾的详情操作按钮可查看专利申请记 录的详情,默认显示的是申请信息,支持点击流程环节 tab 页查看专利申请的 审批进度信息,其中绿色的外框代表该环节节点已审批,红色的外框代表该环 节节点待审批。

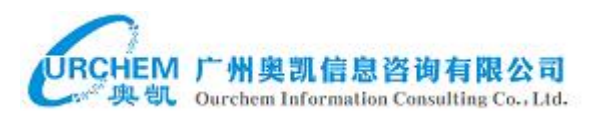

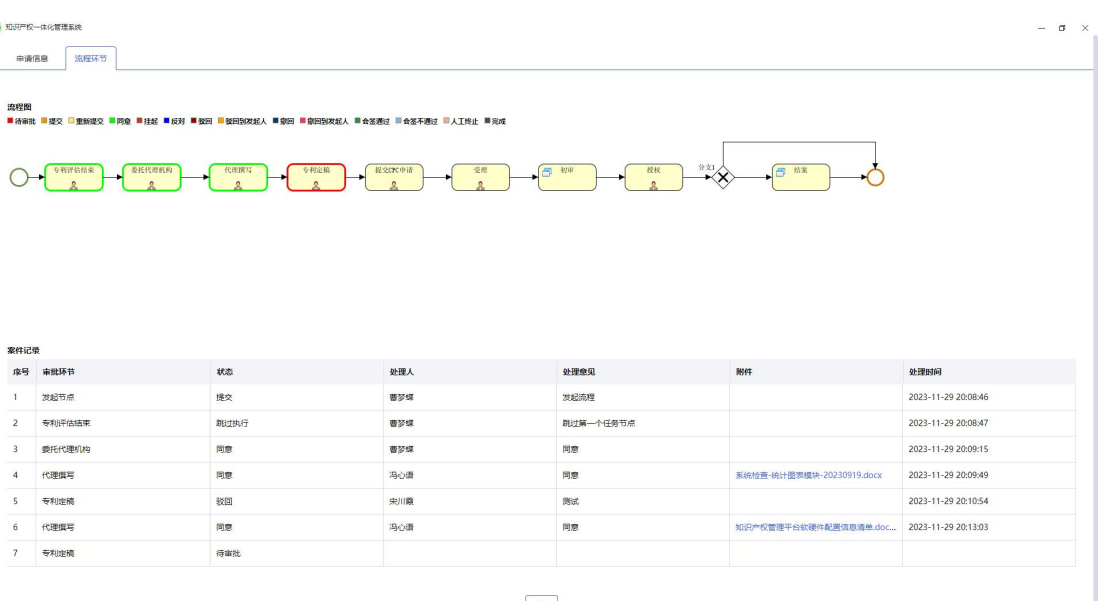

# <span id="page-28-0"></span>3.4 成果转化申请

成果转化申请包含2个子功能,分别是成果管理和收益管理。

- <span id="page-28-1"></span>**3.4.1** 成果管理
- <span id="page-28-2"></span>3.4.1.1 成果发布申请

页面展示用户所有的成果发布记录。

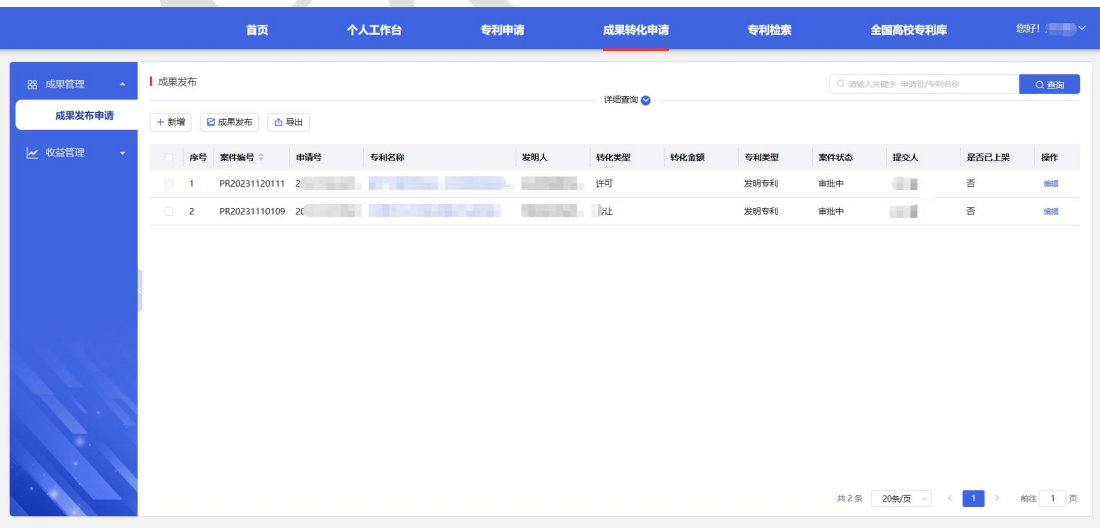

成果发布审批流程如下:

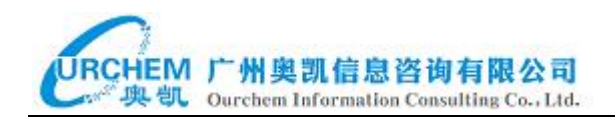

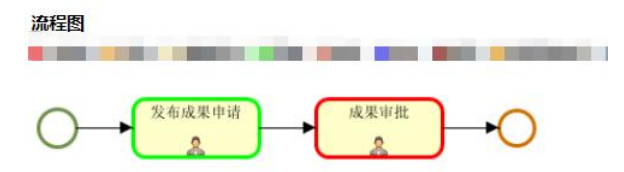

第一步:发布成果申请,首先新增成果发布记录,然后再进行成果发布操作。

第二步:成果审批,学校知识产权管理员进行成果发布审批。

功能操作

快速查询: 支持输入申请号和专利名称进行模糊查询。

详细查询:支持输入案件编号、申请号、专利名称、选择转化类型进行查询。

重置:点击重置按钮将清空所有已输入的搜索条件。

新增:点击新增按钮后填写要发布成果的详细信息后再点击保存按钮即可完成 新增,状态为"待发布"。

成果发布:首先勾选状态为待发布的记录后再点击成果发布按钮,即可启动成 果发布审批流程。

导出:首先勾选要导出的成果数据记录,然后点击导出按钮,接着进行导出设 置,支持选择导出全部数据或导出所选项数据,再勾选要导出的字段,最后再 点击确认按钮可将成果数据导出为 Execl 文件。

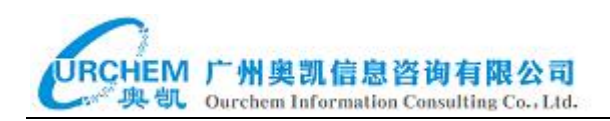

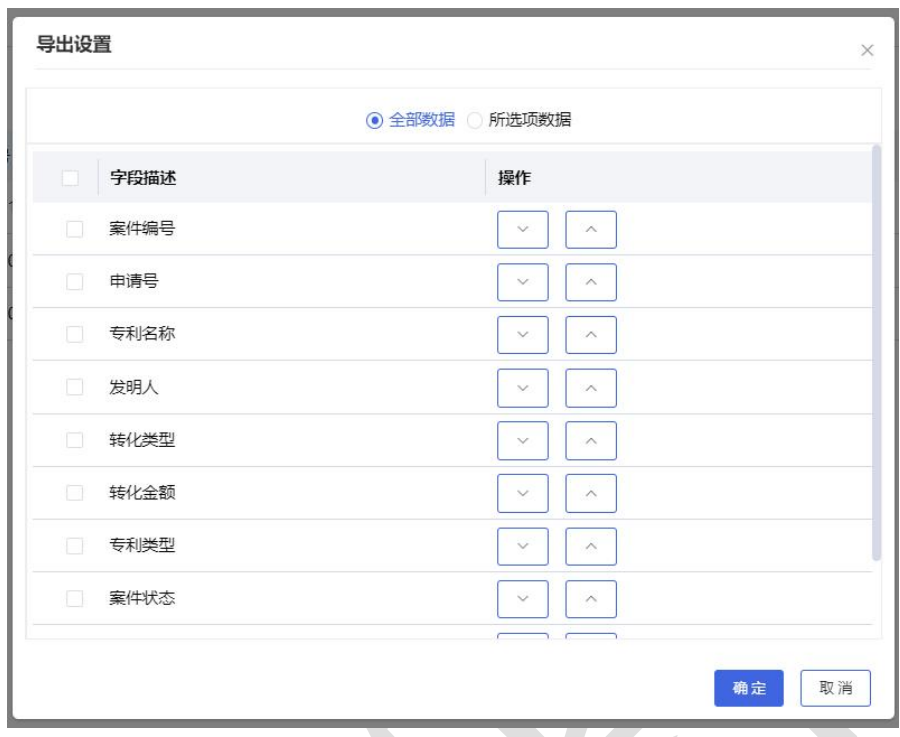

# <span id="page-30-0"></span>**3.4.2** 收益管理

#### <span id="page-30-1"></span>3.4.2.1 运营收益

页面显示当前系统用户是产生了运营收益的专利记录的发明人记录。

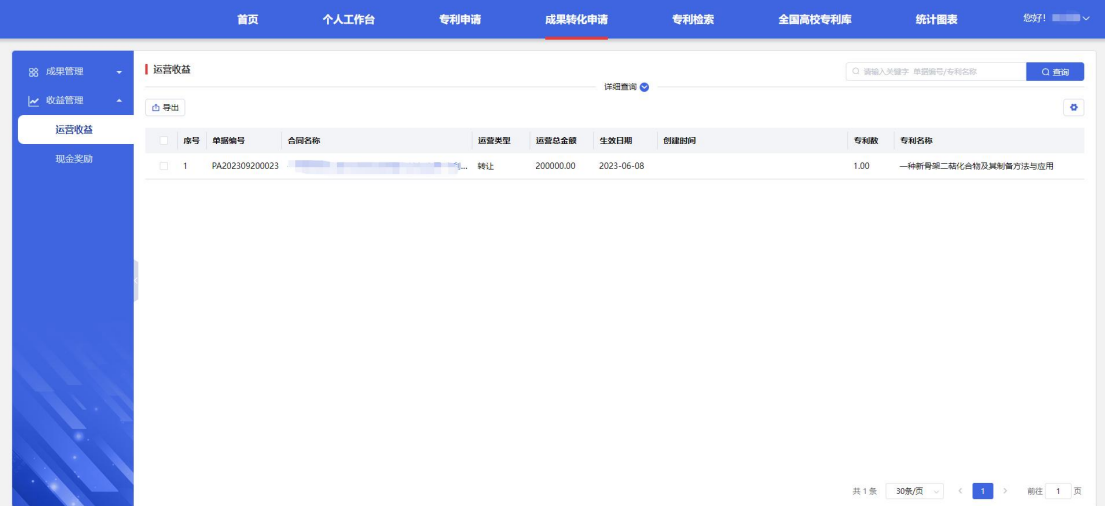

功能操作

快速查询:支持输入单据编号和专利名称进行模糊查询。

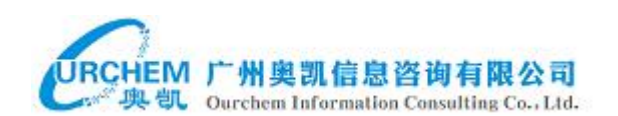

详情查询:支持输入单据编号、选择运营类型,输入专利名称进行查询。

重置:点击重置按钮将清空所有已输入的搜索条件。

查看详情:点击记录的合同名称可查看运营收益记录的详情。

导出:首先勾选要导出的运营收益数据记录,然后点击导出按钮,接着进行导 出设置,支持选择导出全部数据或导出所选项数据,再勾选要导出的字段,最 后再点击确认按钮可将运营收益数据导出为 Execl 文件。

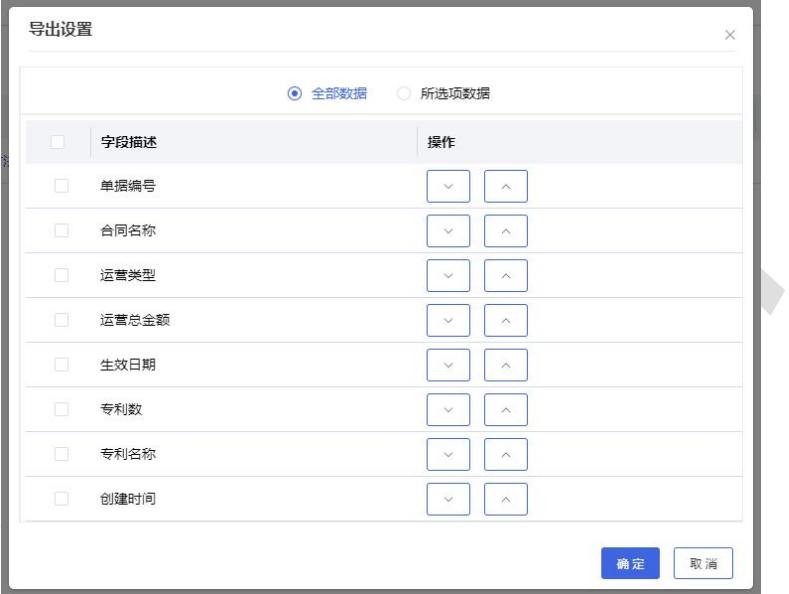

#### <span id="page-31-0"></span>3.4.2.2 现金奖励

科研人员可在线发起现金奖励申请流程。

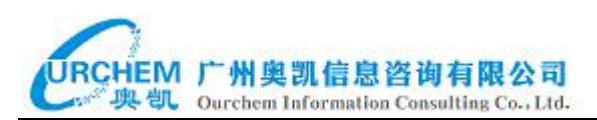

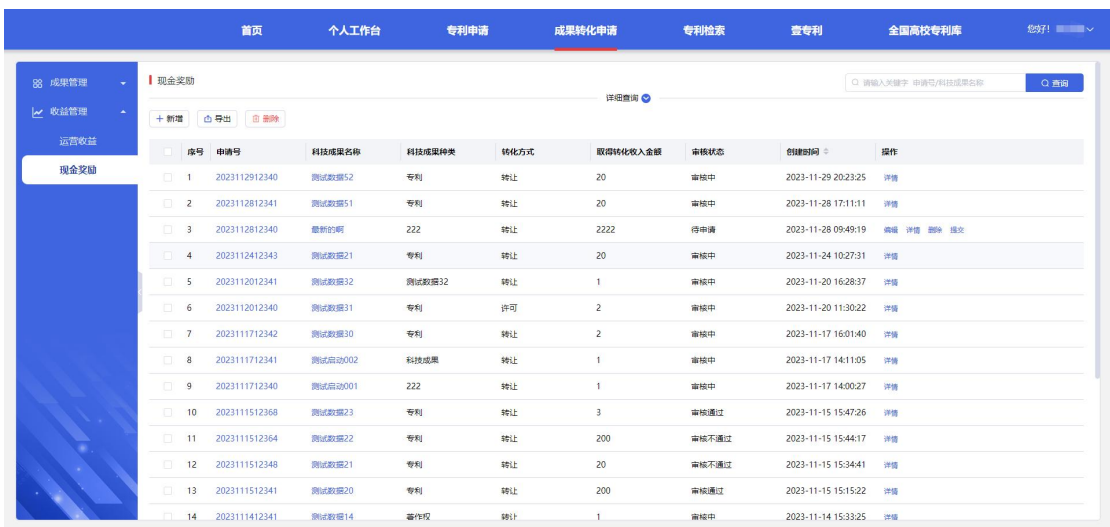

现金奖励审批流程如下:

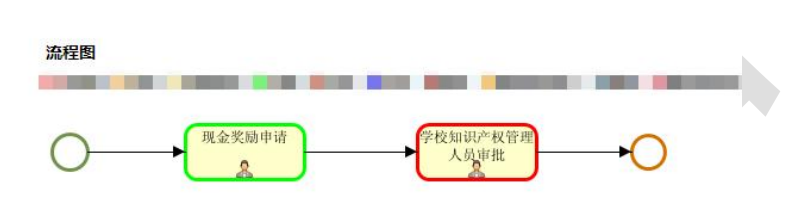

第一步:现金奖励申请,用户提交现金奖励申请。

第二步:学校知识产权管理员审批。

功能操作

新增:点击新增按钮后,填写申请信息,然后点击提交按钮,即可发起一条现 金奖励申请审批。当填写完之后点击了"保存"按钮,新增现金奖励窗口会自 动关闭,现金奖励列表会新增一条记录,如果要发起现金奖励申请审批流程则 需要点击该记录末尾的"提交"操作按钮。

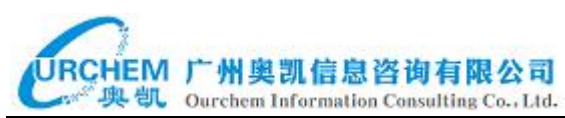

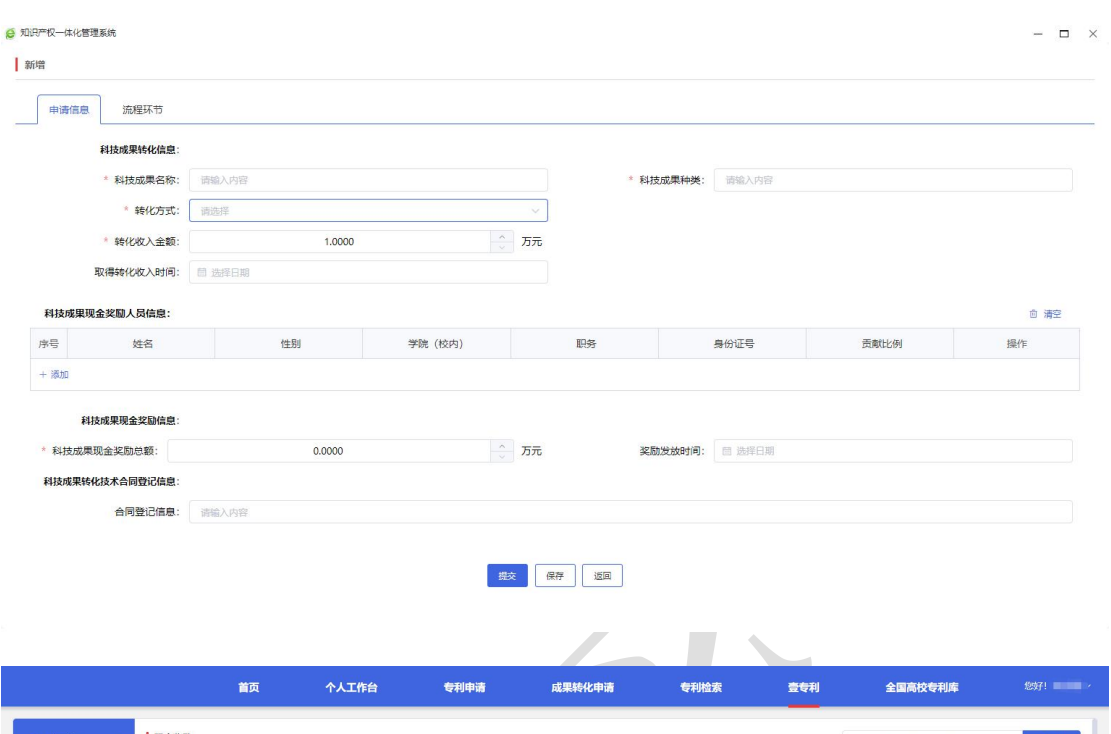

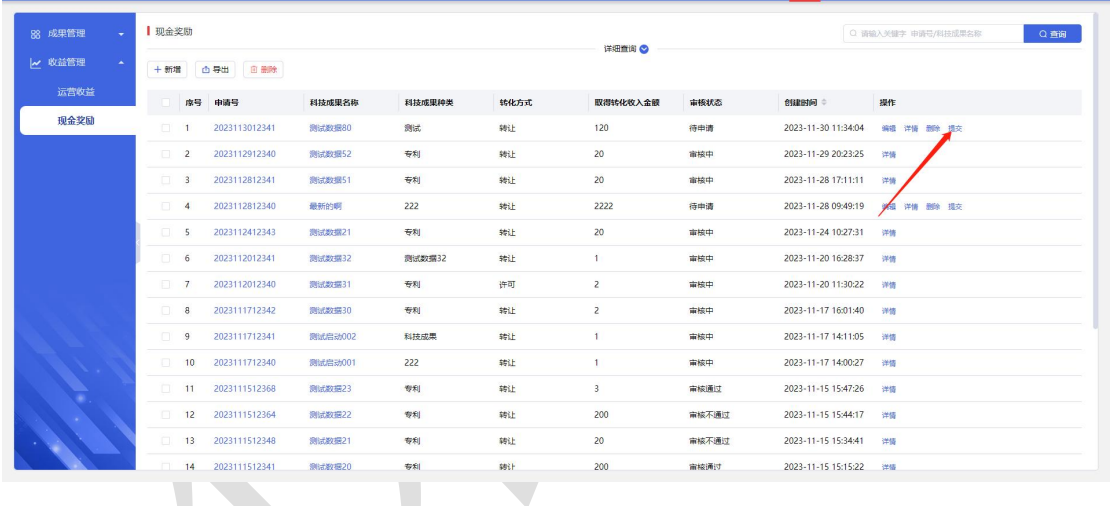

导出:首先勾选要导出的现金奖励数据记录,然后点击导出按钮,接着进行导 出设置,支持选择导出全部数据或导出所选项数据,再勾选要导出的字段,最 后再点击确认按钮可将现金奖励数据导出为 Execl 文件。

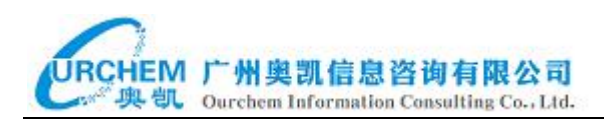

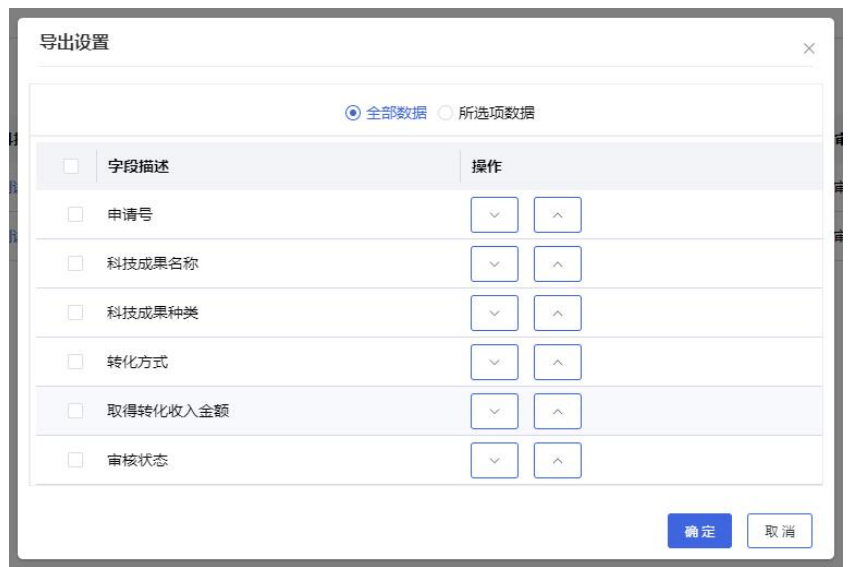

删除:支持单条或批量删除现金奖励申请记录。

详情:支持点击申请号、科技成果名称或记录末尾的详情操作按钮查看现金奖 励记录的详情,点击可切换查看流程环节审批信息。

#### <span id="page-34-0"></span>3.5 专利检索

点击系统导航栏的专利检索,系统将跳转至国家知识产权局的专利检索及 分析界面。

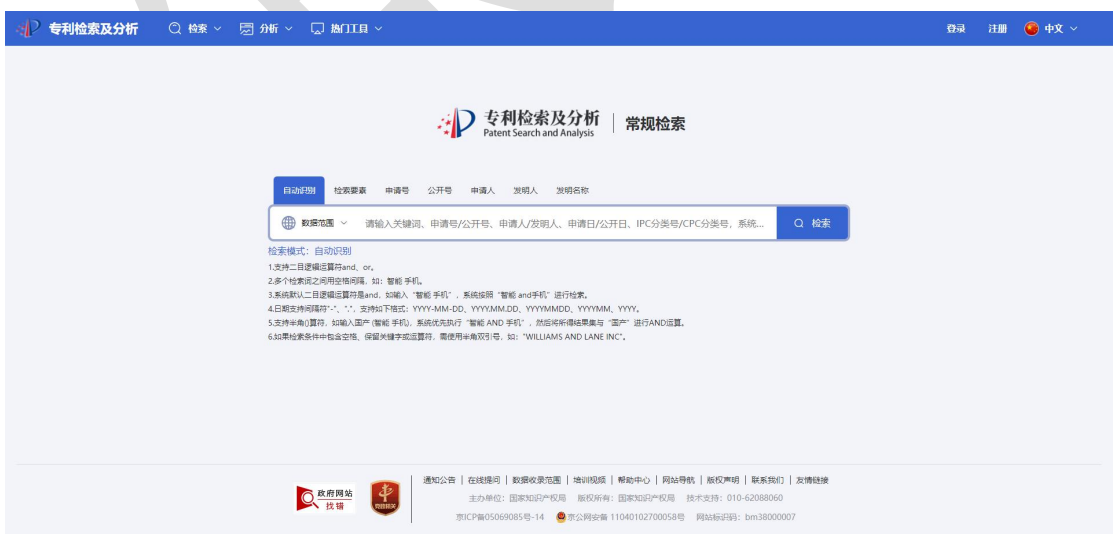

#### <span id="page-34-1"></span>3.6 壹专利

点击系统导航栏的壹专利,系统将跳转到壹专利产品的专利检索页面。

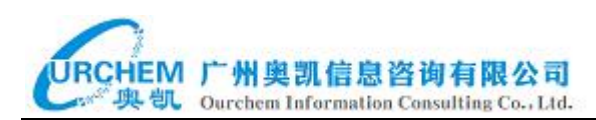

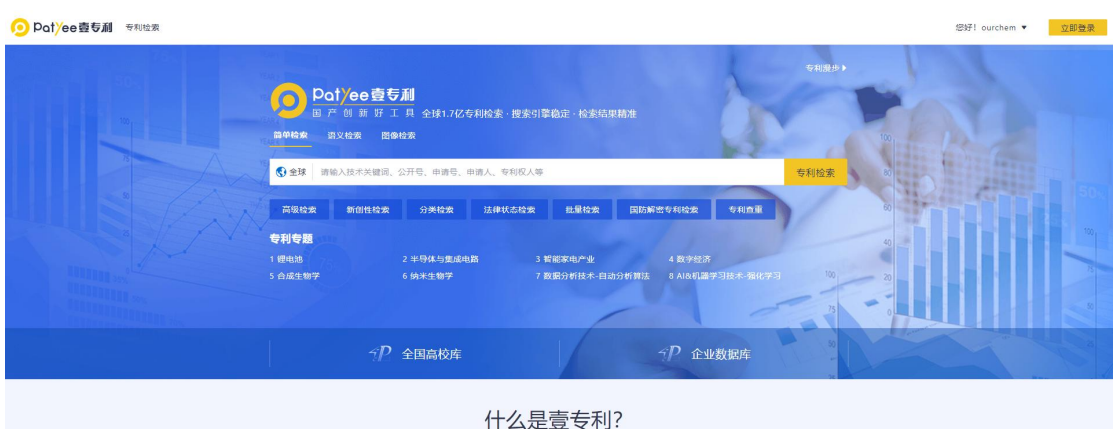

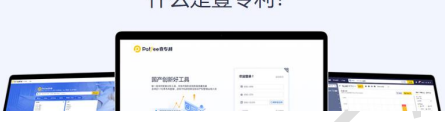

# <span id="page-35-0"></span>3.7 全国高校专利库

点击系统导航栏的全国高校专利库可以查看全国高校专利数据统计。

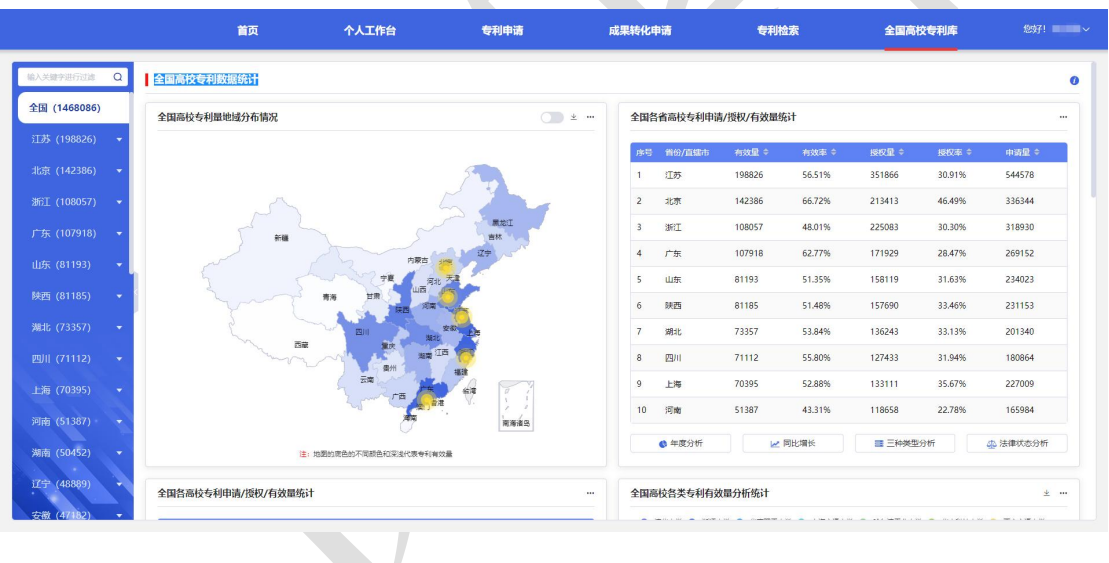

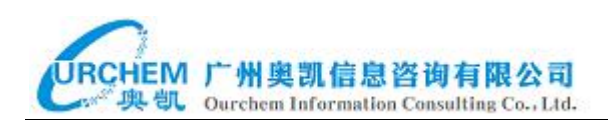

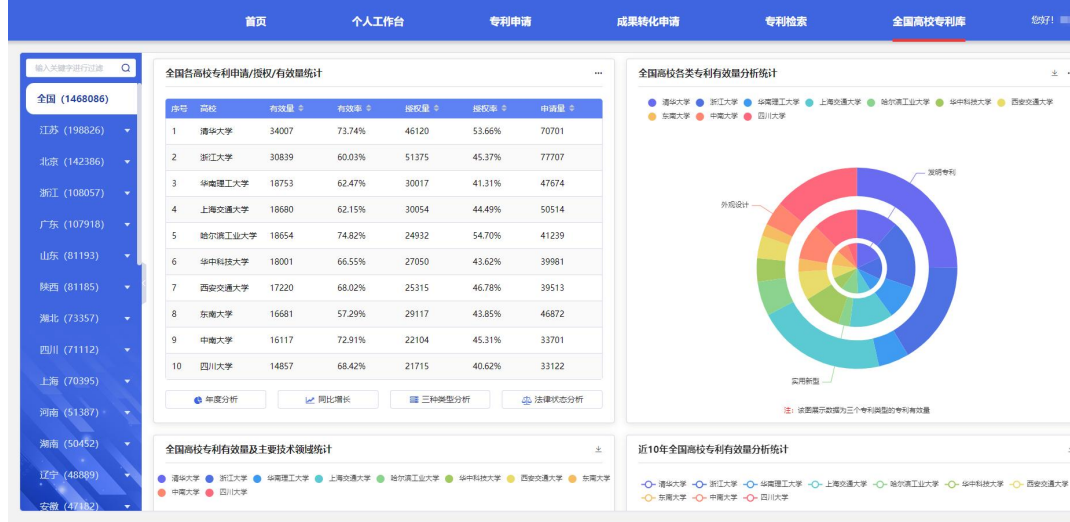

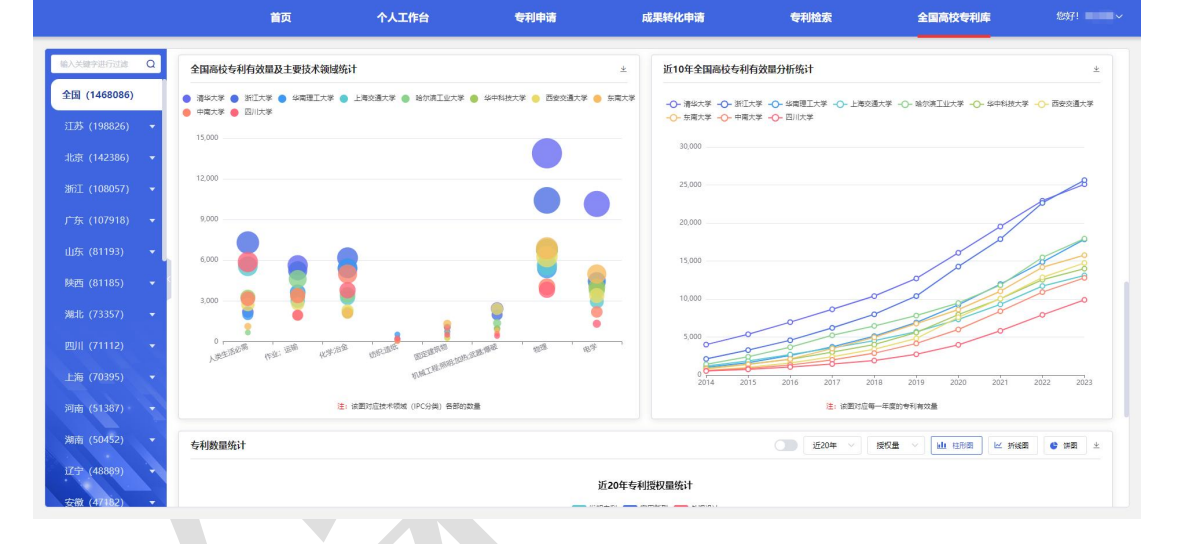

 $\pm$   $-$ 

 $\pm$ 

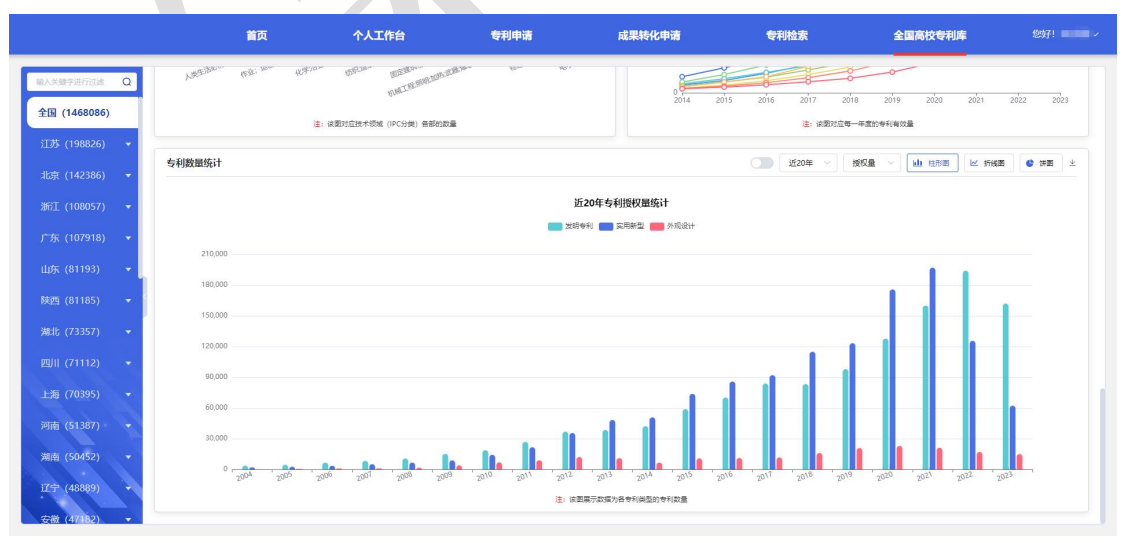

37

全国高校专利库收录全国 3013 所高校的发明、实用新型及外观公开专利数 据,可实时杳询全国高校专利的发展动态及趋势;通过数据可视化图表形式展 示在用户面前,可视化展示着专利数据统计内容。

全国高校公开的专利数据将每月自动更新,以保障数据及时有效更新。

提供全国高校、各省/直辖市高校以及单个高校提供多种横向对比维度对专 利数据进行归类统计,直观呈现各高校专利总量情况。

可视化图形展示的维度内容包括:全国高校专利量地域分布情况、全国各 省高校专利申请/授权/有效量统计、全国各高校专利申请/授权/有效量统计、 全国高校各类专利有效量分析统计、全国高校专利有效量及主要技术领域统计、 近 10 年全国高校专利有效量分析统计、全国高校专利数量统计。

功能操作

下载图片:根据用户需要可以下载可视化图片保存至本地。

选择维度:个别可视化图形当中可以根据用户需求选择对应的维度内容。

自定义展示内容:用户在使用可视化图形时可以自定义展示所需要查看的 对应内容。

多种图形切换:可视化图形可以选择不同的展示形式,包括折线图、饼图 等多种图形切换。